# **Leica GeoAce RTK Base Station** Manuel de l'utilisateur

**Version 1.0 Français**

- when it has to be right

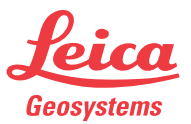

#### **GeoAce, Introduction 2**

## **Introduction**

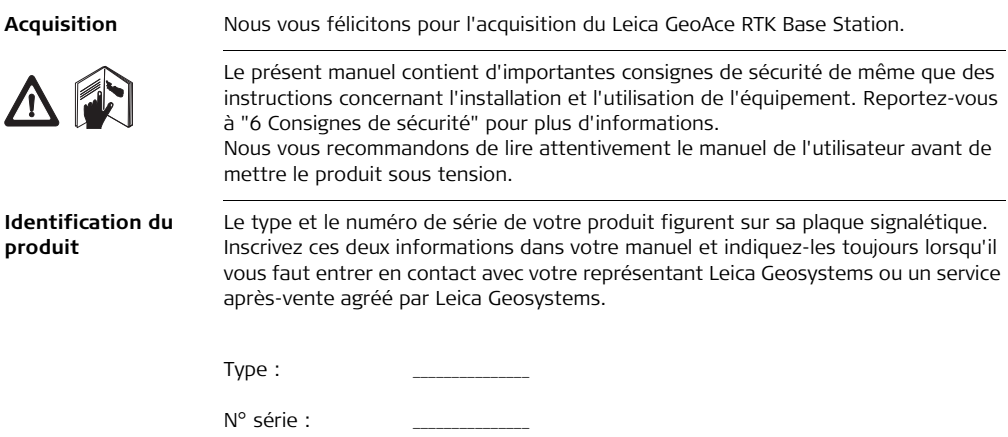

**Symboles** Les symboles utilisés dans ce manuel ont les significations suivantes :

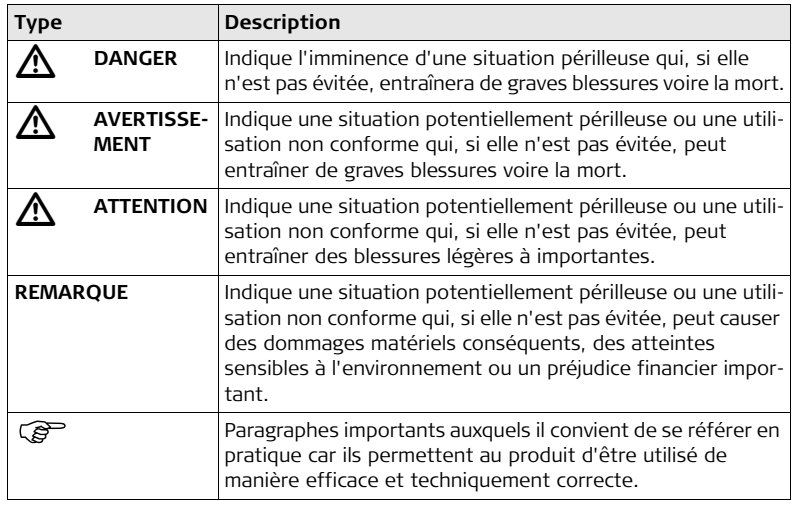

#### **GeoAce, Introduction 4**

**Validité du présent**  Ce manuel s'applique à l'instrument GeoAce RTK Base Station. **manuel**

#### **Documentation disponible**

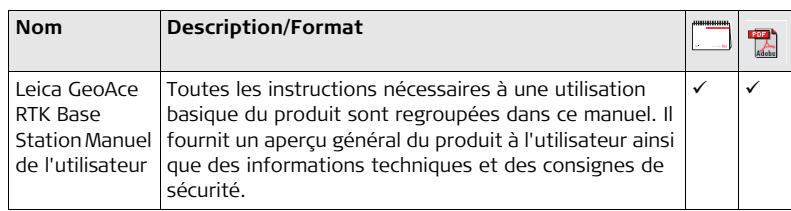

**Reportez-vous aux sources suivantes pour l'ensemble de la documentation et des logiciels de l'instrument Leica GeoAce RTK Base Station :**

- www.agguidance.com
- www.virtualwrench.com

# **Table des matières**

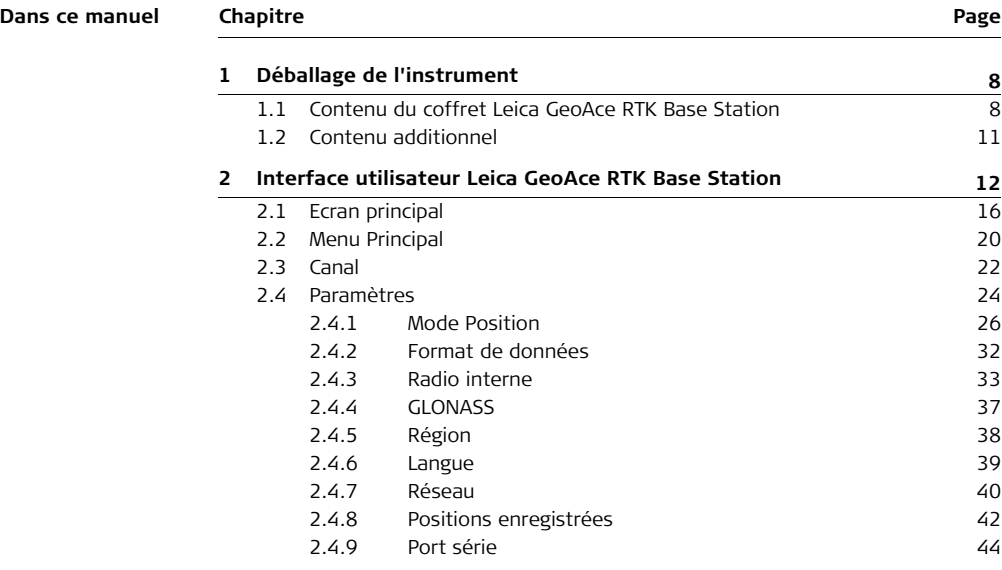

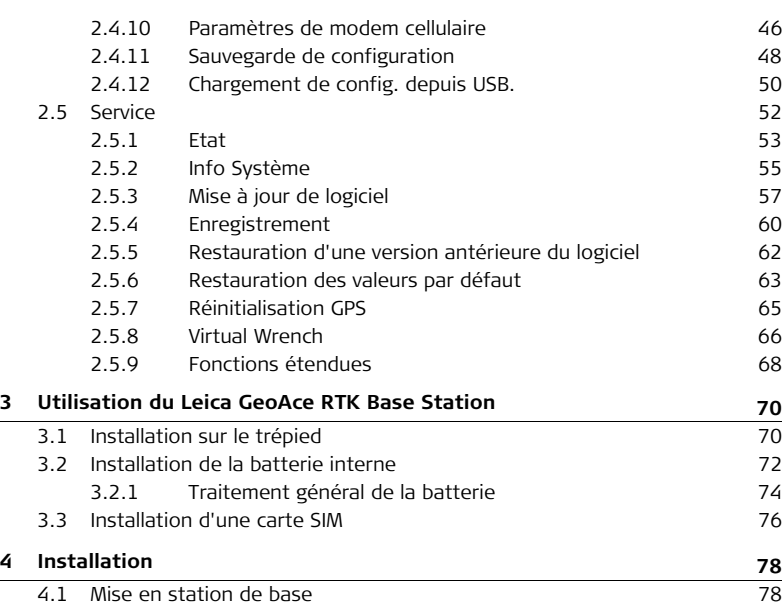

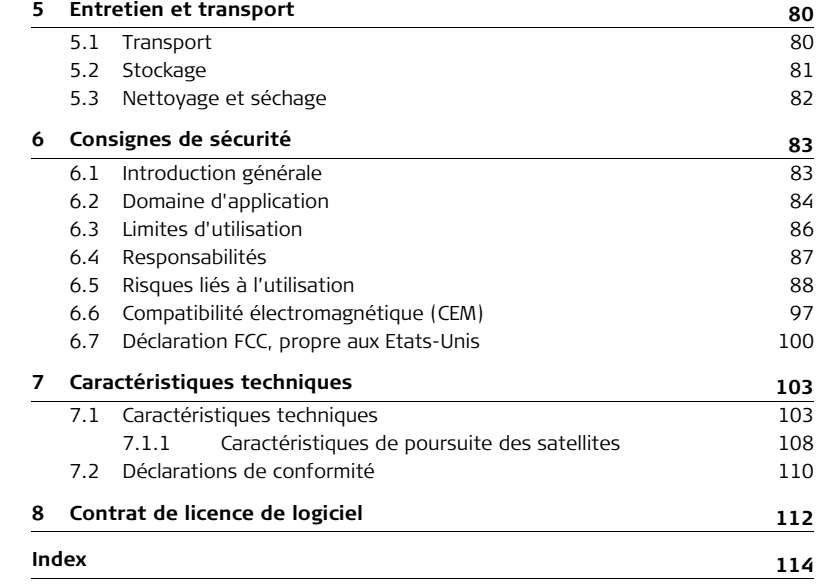

<span id="page-7-1"></span><span id="page-7-0"></span>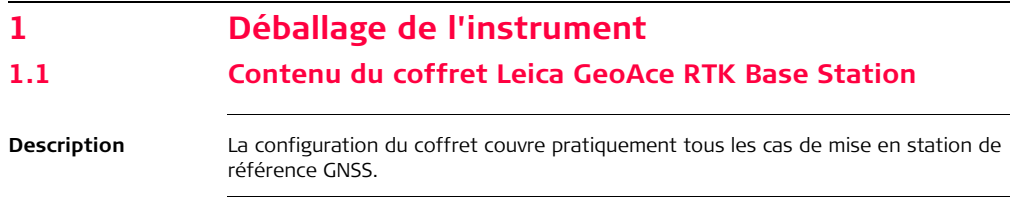

Configuration du coffret Leica GeoAce RTK Base Station.

#### **Coffret Leica GeoAce**

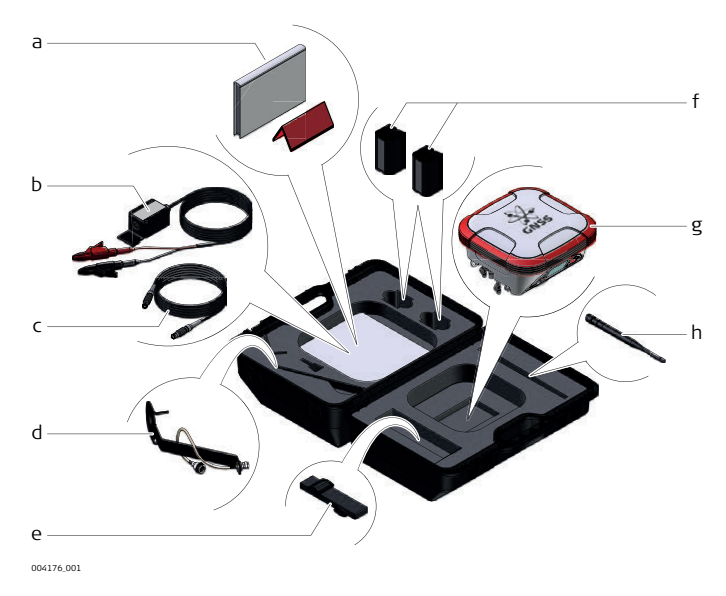

#### **GeoAce, Déballage de l'instrument 10**

- a) Manuel de l'utilisateur (imprimé), manuel de sécurité auxiliaire multilingue
- b) GEV71, adaptateur batterie auto 12 V
- c) GEV219, câble d'alimentation de 1,8 m
- d) Ensemble support d'antenne et câble
- e) Sangle
- f) 7,4 V/6 000 mAh (x2), type de batterie Li-ion GEB222
- g) GeoAce RTK Base Station avec radio interne (le cas échéant)
- h) Antenne fouet

## <span id="page-10-0"></span>**1.2 Contenu additionnel**

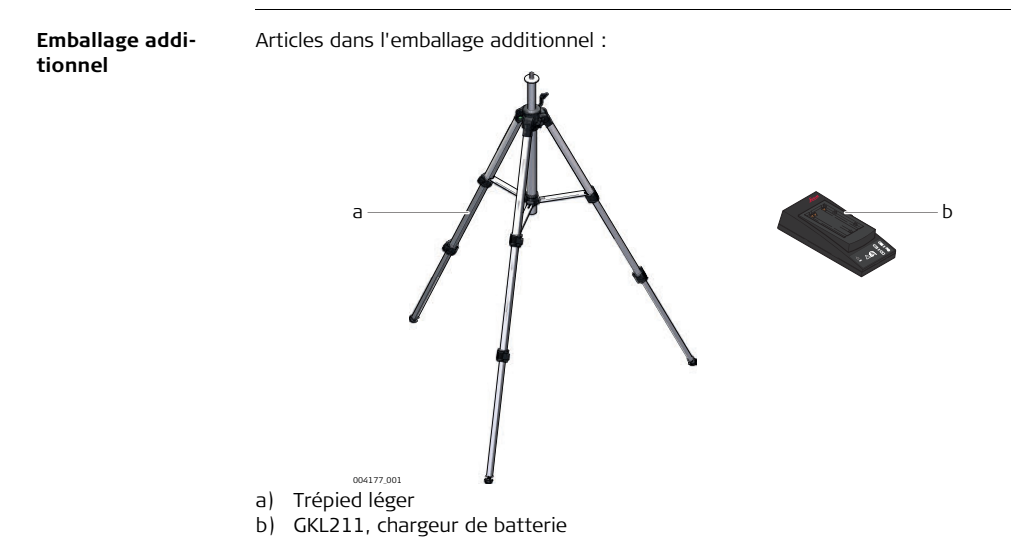

## <span id="page-11-0"></span>**2 Interface utilisateur Leica GeoAce RTK Base Station**

**Ports et connexions**

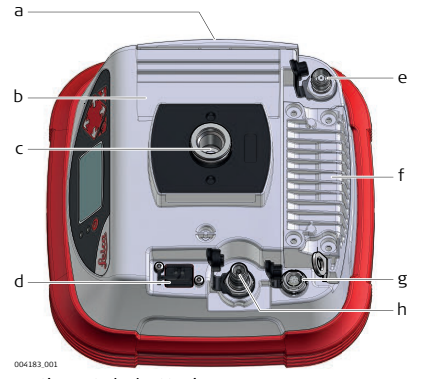

- a) Couvercle du compartiment de batterie
- b) Antenne interne de téléphone portablef)
- c) Point de fixation de trépied
- d) Port de données USB A
- e) Connecteur d'antenne GPS externe (TNC)
- Module radio interne
- g) Connecteur câble d'alimentation et radio externe
- h) Connecteur pour antenne fouet de radio

**Vue d'ensemble de l'interface utilisateur**

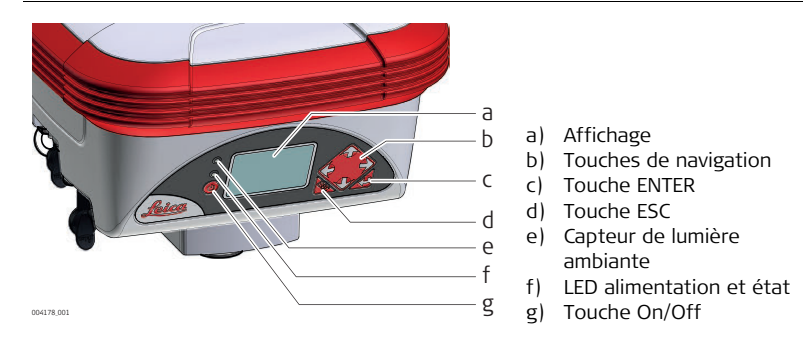

**Éléments de l'interface utilisateur**

L'instrument est utilisé comme station de base autonome ou station de base de réseau RTK. Sa commande s'effectue avec les bouton de l'interface utilisateur.

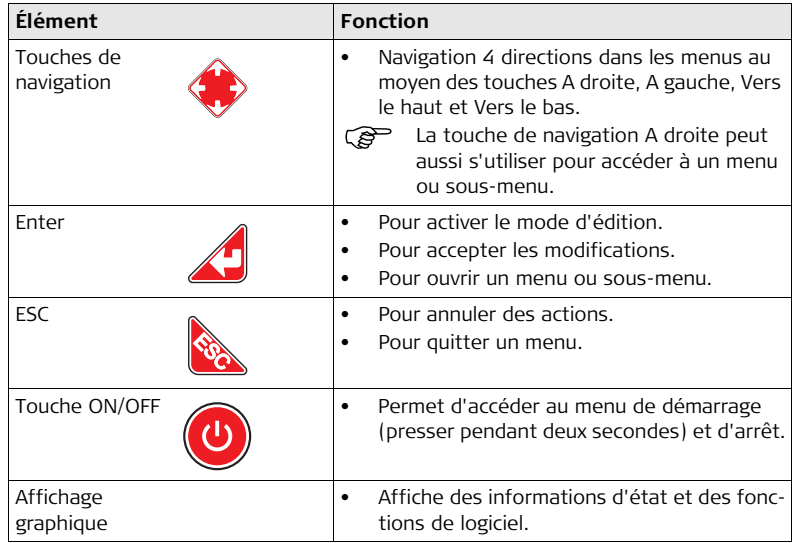

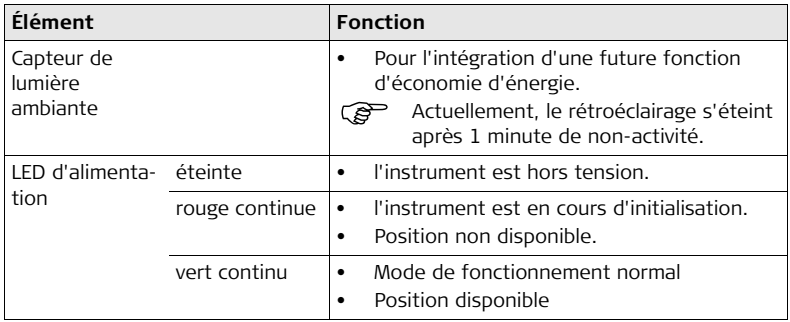

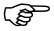

Utiliser les flèches pour sélectionner une icône de programme et naviguer à l'intérieur des sous-menus.

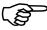

Utilisez la touche **pour ouvrir un sous-menu et confirmer des paramètres** 

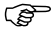

Utilisez la touche pour rejeter les paramètres, annuler des opérations et retourner au menu principal ou à l'écran d'état principal.

<span id="page-15-0"></span>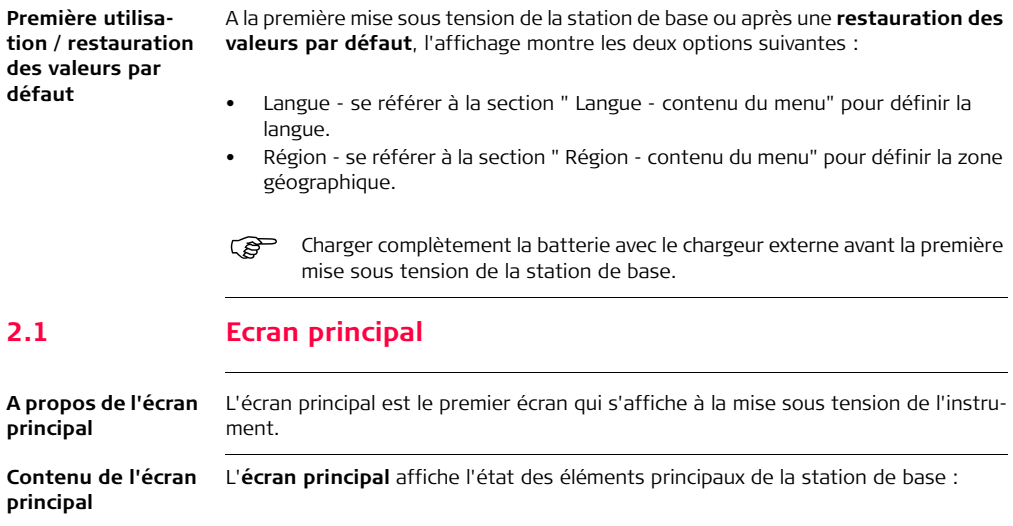

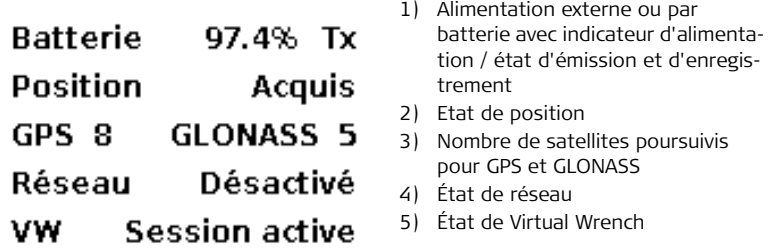

**Alimentation externe et alimentation par batterie** Le contenu de l'affichage varie en fonction de l'état du système :

- **Alimentation externe** l'instrument est raccordé à une source d'alimentation externe.
- **Batterie** l'instrument utilise l'alimentation par batterie interne. Le niveau d'alimentation est indiqué en pourcentage.
- 
- La batterie interne **n'est pas** chargée lorsque l'alimentation externe est utilisée. La batterie peut seulement être chargée dans un chargeur externe fourni dans le coffret.

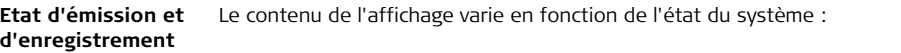

- **TX** clignote :
	- une fois par seconde pour montrer que l'émission de données est en cours si une radio interne a été sélectionnée.
	- toutes les 15 secondes si l'instrument attend des données de position.
- **Lg** l'instrument enregistre des données sur un lecteur USB flash.

**TX** / Lg clignote en alternance si l'émission et l'enregistrement sont actifs.

**Etat de position** Le contenu de l'affichage varie en fonction de l'état du système :

- **En attente** l'instrument est en train d'acquérir une position.
- **Temps restant** (mode **Position moyenne** actif) compte à rebours pour obtenir la moyenne. Ceci exige un ensemble de satellites adéquat.
- **Acquis** l'instrument utilise une position calculée.

**Etat de poursuite** Le contenu de l'affichage varie en fonction de l'état du système :

- **GPS** Le nombre de satellites poursuivis est affiché.
- **GLONASS** Si activé, le nombre de satellites poursuivis est affiché.

#### **État de réseau** Le contenu de l'affichage varie en fonction de l'état du système :

- **Spider OK** l'instrument est connecté à un réseau.
- **Spider pas OK** l'instrument n'est pas connecté à un réseau. Soit aucune connexion Internet n'est disponible ou les paramètres réseau sont incorrects.
- **Réseau désactivé** soit la fonction étendue du réseau est verrouillée, soit le réseau est désactivé.

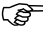

Si l'option Réseau n'est pas disponible sous le menu Paramètres, un code de déverrouillage est nécessaire pour débloquer cette fonction.

**Virtual Wrench Etat** Le contenu de l'affichage varie en fonction de l'état du système :

- **Non connecté** l'instrument n'est pas connecté à Virtual Wrench.
- **Connexion** l'instrument est en cours de connexion à Virtual Wrench.
- **Connecté** l'instrument est connecté à Virtual Wrench.
- **Affichage à distance** l'instrument est visualisé à distance par Virtual Wrench.

#### <span id="page-19-0"></span>**2.2 Menu Principal A propos du menu**  Le **Menu Principal** est utilisé pour la configuration de l'instrument. **principal Contenu du menu**  Pour entrer dans le Menu Principal, presser le bouton **d** dans l'Ecran Principal. **principal** 1) **Canal** - changer le canal radio ou Menu principal éteindre la radio interne. Le canal radio actif est affiché. Canal 2) **Paramètres** - pour accéder au menu Paramètres 2 3) **Service** - pour accéder au menu Service**Paramètres** Maintenance

- 
- Si le type de radio interne n'est pas conforme aux prescriptions régionales sur la radio : Le message **Radio non valable** est affiché sous **Canal**. Il s'agit d'une restriction intentionnelle mise en œuvre dans le logiciel.

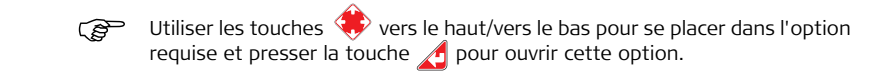

 $\overline{2}$ 

<span id="page-21-0"></span>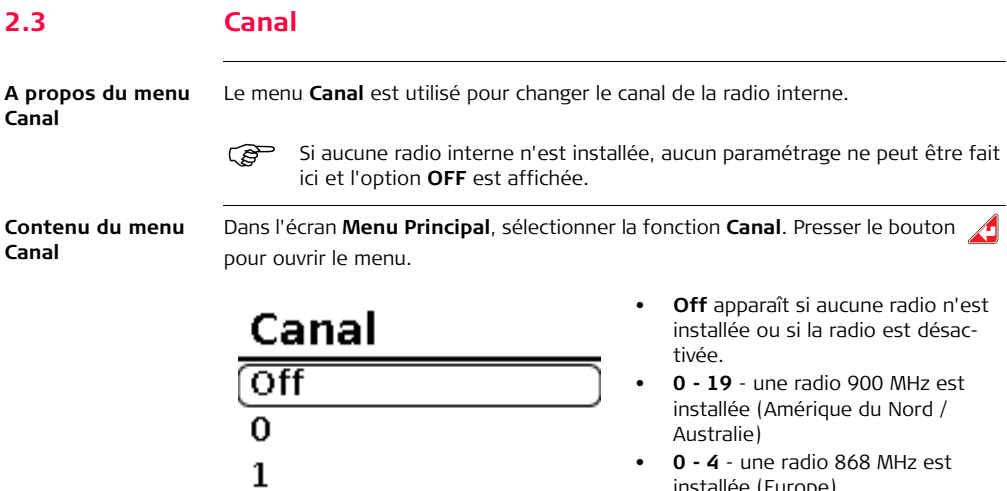

installée (Europe)

 La définition des paramètres de canal est également possible sous .**Paramètres > Radio interne > Canal**. Voir aussi ["Radio interne - contenu du](#page-32-1)  [menu"](#page-32-1).

#### <span id="page-22-0"></span>**Sélection d'un canal de radio**

Utiliser les touches  $\langle \cdot \rangle$  vers le haut/vers le bas pour sélectionner un canal. Presser le bouton  $\sqrt{\ }$  pour enregistrer les modifications.

- Tous les équipements RTK doivent utiliser les mêmes paramètres de canal pour communiquer entre eux (par ex. pour envoyer et recevoir des données de correction).
- Pour économiser de l'énergie de batterie, il convient d'éteindre la radio interne en cas de non-utilisation (par ex. en cas d'utilisation d'une radio externe).

<span id="page-23-0"></span>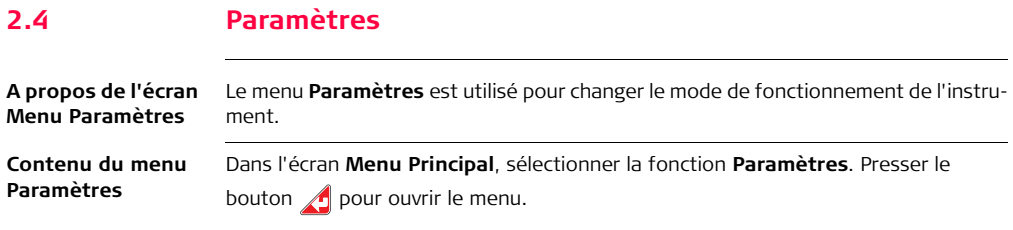

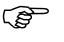

 Les fonctions du menu **Paramètres** sont expliquées dans les sections suivantes.

# **Paramètres**

**Mode Position** Format Données

mojo1

# **Radio interne**

Paramètres disponibles :

- **Mode Position**
- **Format Données**
- **Radio interne**
- **GLONASS**
- **Région**
- **Langue**
	- (**Réseau**) seulement visible si la fonction est débloquée.
	- **Positions enregistrées**
	- **Port série**
	- **Paramètres de modem cellulaire**
	- **Sauvegarde de configuration**
	- **Charger configuration depuis USB.**

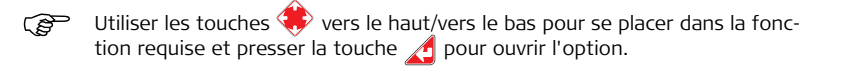

### <span id="page-25-0"></span>**2.4.1 Mode Position**

**A propos du mode**  Le **Mode Position** est utilisé pour changer le type de **Mode Position** que l'instrument utilise.

**Contenu du menu Mode Position**

**Position**

Dans l'écran **Menu Paramètres**, sélectionner la fonction **Mode Position** Presser le bouton  $\bigwedge$  pour ouvrir le menu.

# **Mode Position**

**Mode Position** 

Moyenné(e)

**Temps Moyen** 1 minute Paramètres disponibles :

- **Aligner sur précédent**
- **Moyenné**
- **Position fixe**

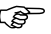

Utiliser les touches vers le haut/vers le bas pour se placer dans l'option requise et presser la touche  $\bigwedge$  pour ouvrir cette option.

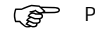

Pour enregistrer les modifications, presser la touche  $\bigwedge$ .

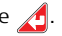

#### **Aligner sur précédent**

Reprend une position utilisée précédemment et l'applique encore une fois. Cette fonction s'utilise pour une mise en station répétable et facile sur le terrain.

 L'instrument doit être repositionné sur le même point pour déterminer si cet emplacement a déjà été utilisé auparavant.

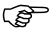

Emplacement a deja ete unise daparavant.<br>Les informations sur les positions moyennées sont automatiquement utili-<br>sées pour une relocalisation rapide en cas de commutation du mode **Moyenné** sur le mode **Aligner sur préc.**.

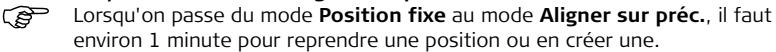

**Moyenné** L'instrument moyenne sa position pendant un temps prédéfini. Ce moyennage donne une nouvelle position. Il s'effectue chaque fois que la station de base démarre.

- 1 minute (paramètre par défaut)
- 5 minutes
- 15 minutes
- 30 minutes
- 1 heure
- 6 heures
- 12 heures
- 24 heures

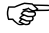

Un moyennage sur un intervalle de temps long peut être utilisé, par ex. pour l'acquisition de données de position en mode **Position fixe**.

**Influence des paramètres de temps moyen**

Changer les paramètres de temps **Moyenné** a une influence sur la précision des valeurs de position absolues.

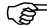

 il est possible de changer le temps de moyennage à tout moment. Une modification de ces paramètres de temps a un effet sur la valeur de la position et **peut produire un décalage par rapport à une position utilisée précédemment**.

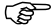

Le moyennage se fait en continu à l'arrière-plan, indépendamment des paramètres de temps choisis. Ceci permet de commuter entre les différents paramètres sans retard de la présentation des positions en tenant compte de la période de mesure déjà écoulée.

En cas d'augmentation du temps de moyennage :

- La position absolue peut être plus précise.
- Une position absolue plus précise n'a pas d'influence sur la précision relative (par ex. précision de lignes de labourage)

En cas de diminution du temps de moyennage :

- La position absolue peut être moins précise.
- Une position absolue moins précise n'a pas d'influence sur la précision relative (par ex. précision de lignes de labourage)

**Position fixe** Configure l'instrument manuellement pour rapporter une position calculée ou reprendre automatiquement les données de position d'autres modes de fonctionnement (par ex. **Aligner sur préc.** et **Moyenné**). Cette position sera utilisée jusqu'à ce que le mode Position ou le mode **Position fixe** soit commuté.

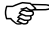

Lorsque des données de position sont disponibles, commuter simplement<br>sur le mode **Position fixe**. Les valeurs de position seront reprises. Aucune autre configuration n'est nécessaire.

- 
- A une position non connue, la fonctionnalité **Moyenné** sur une longue période (par ex. 12 ou 24 h) peut être utilisée pour acquérir des données de position précises. Après le moyennage et lorsque des données de position sont disponibles, commuter simplement sur le mode **Position fixe**.

Formats de saisie :

- **Latitude** et **Longitude** en degrés / minutes / secondes **ou en** degrés décimaux
- **Altitude** en mètres ou pieds

Définition manuelle des valeurs de position :

1) Pour entrer une position définie, sélectionner **Latitude**, **Longitude** ou **Alti-**

tude et presser **4**. Utiliser les touches de navigation **4.** pour déplacer le

curseur et pour régler les paramètres sur la valeur exigée.

- 2) Utiliser les touches de navigation pour déplacer le curseur et pour régler les paramètres sur la valeur exigée.
- 3) Pour enregistrer les modifications, presser la touche  $\sqrt{2}$ .

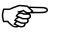

Lorsque le mode de saisie est commuté entre degrés décimaux et **deg**/**min**/**sec**, l'unité de toutes les valeurs affichées commute en conséquence.

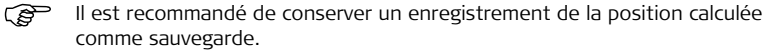

### <span id="page-31-0"></span>**2.4.2 Format de données**

**A propos de la fonction Format de données**

La fonction **Format de données** est utilisée pour modifier le format de sortie des données de correction distribuées par l'instrument.

**Format de données - Contenu du menu** Dans l'écran **Menu Paramètres**, sélectionner la fonction **Format Données** Presser le bouton  $\sqrt{ }$  pour ouvrir le menu.

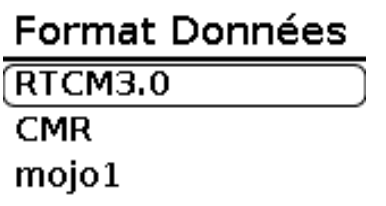

Formats de données disponibles :

- 1) **RTCM3.0**
- 2) **CMR**
- 3) **mojo1**

Utiliser les touches  $\langle\bullet\rangle$  vers le haut/vers le bas pour se placer dans l'option requise et presser la touche  $\sqrt{ }$  pour ouvrir cette option.

### <span id="page-32-0"></span>**2.4.3 Radio interne**

**A propos de la fonction Radio interne**

La fonction **Radio interne** est utilisée pour changer les paramètres relatifs à la radio interne de l'instrument.

<span id="page-32-1"></span>**Radio interne contenu du menu** Dans l'écran **Menu Paramètres**, sélectionner la fonction **Radio interne** Presser le bouton  $\bigwedge$  pour ouvrir le menu.

# **Radio interne**

Canal

Niveau puissance 500mW Options radio disponibles :

- 1) **Canal** voir aussi ["Sélection d'un](#page-22-0)  [canal de radio"](#page-22-0)
- 2) **Niveau de puissance**
- 3) **Mode TDMA** en fonction du type de radio installé
- 4) **Multi-transfert** s'applique seulement aux radios 900 MHz

Utiliser les touches  $\langle\!\!\!\langle\!\!\!\langle\rangle\!\!\!\rangle$  vers le haut/vers le bas pour se placer dans l'option requise et presser la touche  $\sqrt{ }$  pour ouvrir cette option.

**Niveau de puissance - contenu du sous-menu** Le **niveau de puissance** de sortie de la radio interne peut être réduit dans des situations où un niveau de puissance maximal n'est pas nécessaire. Ceci diminue la consommation de courant de la radio interne et aide à allonger la durée d'utilisation de la batterie.

# Niveau puissance  $1<sub>m</sub>$ W 10mW 30mW 200mW

Les niveaux disponibles dépendent du type de radio installé et des paramètres de région.

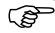

Le message "Radio non valable" s'affiche quand la radio ne concorde pas avec la région.

 Utiliser les touches vers le haut/vers le bas pour se placer dans l'option requise et presser la touche  $\sqrt{ }$  pour ouvrir cette option.

**Mode TDMA contenu du sousmenu**

Le **Mode TDMA** peut réduire les effets des signaux d'interférence des émissions radio à proximité.

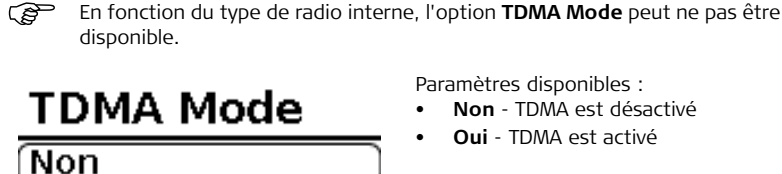

Oui

Paramètres disponibles :

- **Non** TDMA est désactivé
- **Oui** TDMA est activé

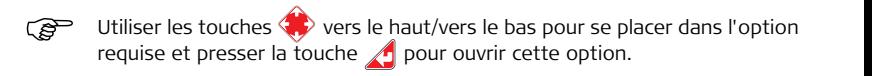

**Mode Multi-transfert - contenu du sous-menu**

En mode **Multi-transfert**, les données sont retransmises plusieurs fois. Ceci permet un transfert de données même quand par exemple la transmission d'un véhicule est intermittente.

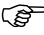

Le mode **multi-transfert** est seulement disponible pour des radios 900 MHz utilisant des canaux entre **10** et **19**.

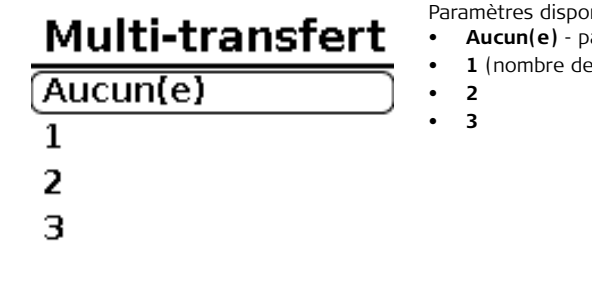

Paramètres disponibles :

- **Aucun(e)** par défaut
- **1** (nombre de retransmissions)

Utiliser les touches  $\langle\cdot\rangle$  vers le haut/vers le bas pour se placer dans l'option requise et presser la touche  $\sqrt{ }$  pour ouvrir cette option.
### **2.4.4 GLONASS**

**GLONASS contenu du menu** La fonction **GLONASS** est utilisée pour activer ou désactiver l'utilisation de données de satellites GLONASS.

 Si la fonction **GLONASS** est désactivée, l'**Ecran principal** affichera seulement le nombre de satellites GPS poursuivis.

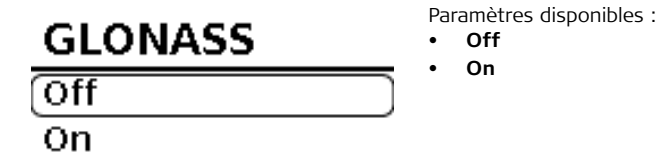

Utiliser les touches vers le haut/vers le bas pour se placer dans l'option requise et presser la touche  $\sqrt{ }$  pour ouvrir cette option.

### **2.4.5 Région**

**Région - contenu du menu**

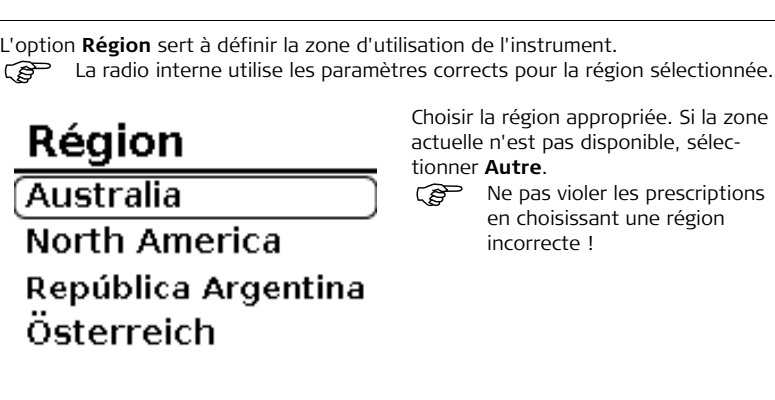

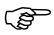

Utiliser les touches vers le haut/vers le bas pour se placer dans l'option requise et presser la touche  $\bigtriangleup$  pour ouvrir cette option.

### **2.4.6 Langue**

**Langue - contenu du menu**

La langue de l'interface utilisateur est définie avec l'option **Langue**. L'instrument se règle immédiatement sur la nouvelle langue choisie.

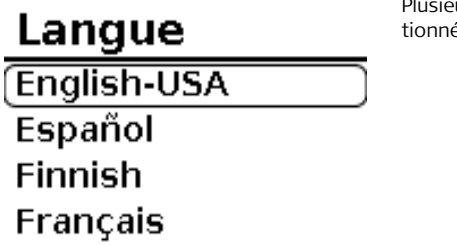

Plusieurs langues peuvent être sélectionnées.

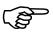

Pour sélectionner une de ces options, utiliser les touches haut/vers le bas pour se placer dans l'option requise et presser la touche 4 pour ouvrir cette option.

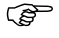

 Dans l'**Ecran principal**, la pression de la séquence de touches suivante réactive la langue par défaut (anglais américain). **ESC** > **BAS** > **ESC** > 3x **BAS**

### **2.4.7 Réseau**

**Réseau - contenu du menu**

La fonction **Réseau** étant activée, l'instrument peut être utilisé comme station de base réseau.

 Cette fonction doit être débloquée pour être disponible. Des codes de déblocage sont disponibles sous **Fonctions étendues pour mode Réseau**

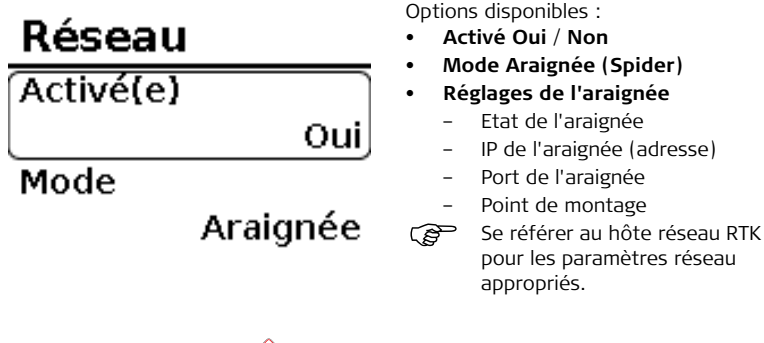

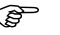

Utiliser les touches  $\langle \cdot \rangle$  vers le haut/vers le bas pour se placer dans l'option requise et presser la touche  $\sqrt{ }$  pour ouvrir cette option.

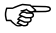

Sélectionner la fonction **Etat de l'araignée** pour obtenir des informations<br>utiles en cas de problèmes de connexion. Cette vue d'état se trouve aussi dans le menu **Service**.

#### **2.4.8 Positions enregistrées**

**Positions enregistrées - contenu du menu**

L'option **Positions enregistrées** est utilisée pour gérer les positions enregistrées utilisées par le mode **Aligner sur préc**.

Pos enregistrées **Export Positions Import Positions** Supprimer stocké Options disponibles :

- **Export Positions**
- **Import Positions**
- **Supprimer stocké**

A propos des options :

- **Export Positions** exporte toutes les positions enregistrées vers un lecteur flash USB installé.
- **Import Positions** importe toutes les positions enregistrées depuis un lecteur flash USB installé.
- **Supprimer stocké** supprime toutes les positions enregistrées dans l'instrument. Cette fonction ne supprime pas la valeur **Position fixe**.

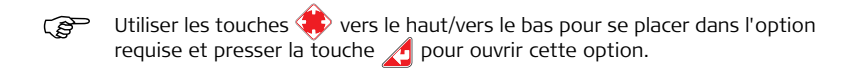

### **2.4.9 Port série**

**Port série contenu du menu** La fonction **Port série** est utilisée pour configurer le port série externe pour la communication avec un périphérique externe.

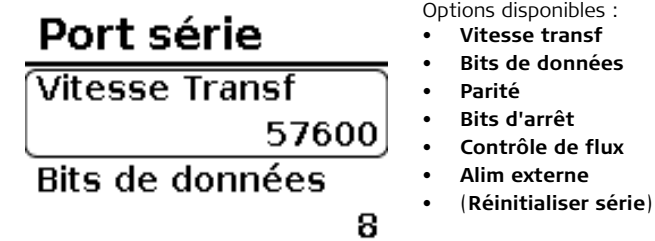

A propos des options :

- **Vitesse transf** 4 800, 9 600, 19 200, 38 400, 57 600 ou 115 200
- **Bits de données** 8 (valeur fixe)
- **Parité** aucune (valeur fixe)
- **Bits d'arrêt** 1 ou 2
- **Contrôle de flux** Aucune ou Matériel
- **Alim externe** désactivé ou activé (pour alimenter une radio externe via le port série, un câble spécial est nécessaire)
- **(Réinitialiser Série**) si cette option apparaît (exclusivement), presser la touche pour redémarrer l'instrument.
- Utiliser les touches vers le haut/vers le bas pour se placer dans l'option requise et presser la touche  $\bigwedge$  pour modifier un paramètre. Utiliser alors les touches  $\langle \cdot \rangle$  vers le haut/vers le bas pour se placer sur la valeur requise et presser la touche pour enregistrer les modifications.

### **2.4.10 Paramètres de modem cellulaire**

**Paramètres de modem cellulaire contenu du menu**

La fonction **Paramètres de modem cellulaire** est utilisée pour configurer une carte SIM avec le modem HSPA interne pour la connexion à un réseau cellulaire. Le réseau cellulaire peut être utilisé pour le service Virtual Wrench, pour une connexion à distance ou pour utiliser l'instrument comme élément d'une source de référence réseau;

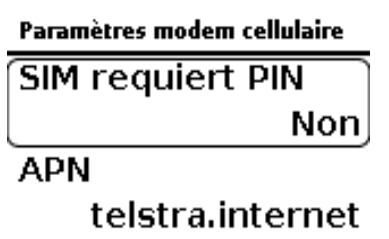

Options disponibles :

• **SIM requiert PIN** - Oui/Non

• **APN**

- **Nom utilisateur** ne pas remplir si ce n'est pas nécessaire
- **Mot de passe** ne pas remplir si ce n'est pas nécessaire
- **Etat de la carte SIM uniquement** état
- **Etat modem cellulaire** uniquement état
- **RSSI** uniquement état

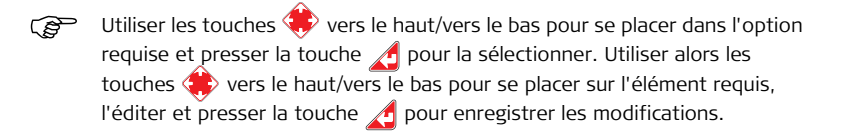

#### **2.4.11 Sauvegarde de configuration**

**Sauvegarde configuration - contenu du menu**

La fonction **Sauvegarde configuration** permet de sauvegarder et de restaurer tous les paramètres d'instrument vers ou depuis un lecteur flash USB.

S'assurer qu'un lecteur flash USB a été inséré dans l'instrument, sinon une erreur se produira.

#### Sauvegarde configuration

Sauvegarde config vers USB

**Restaurer config depuis USB** 

Options disponibles :

- **Sauvegarde config. vers USB.**
- **Restaurer config. depuis USB.**

#### **Pour effectuer une sauvegarde :**

- 1) Insérer un lecteur flash USB dans l'instrument.
- 2) Sélectionner **Sauvegarde config vers USB** et presser la touche **pour** démarrer la sauvegarde.

Pendant la sauvegarde, tous les paramètres d'instrument seront enregistrés, à l'exception du PIN modem cellulaire Le fichier de configuration sur le lecteur flash USB contient aussi une description de tous les paramètres.

#### **Pour restaurer une sauvegarde :**

- 1) Insérer un lecteur flash USB dans l'instrument.
- 2) Sélectionner **Restaurer config. depuis USB**. Sélectionner **Oui** et presser la

touche  $\sqrt{ }$  pour démarrer la restauration.

Pendant cette procédure, les paramètres d'instrument enregistrés sur le lecteur flash USB sont restaurés.

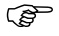

 $\widehat{S}$  S'il y a plusieurs fichiers de configuration sur le lecteur flash USB, l'utilisateur peut sélectionner la configuration à charger.

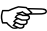

 Utiliser les touches vers le haut/vers le bas pour se placer dans l'option requise et presser la touche **pour la sélectionner. Presser la touche** pour démarrer la procédure.

#### **2.4.12 Chargement de config. depuis USB.**

**Charger config. depuis USB contenu du menu** Il est possible de créer des fichiers de configuration personnalisés pouvant être déployés sur une ou plusieurs stations de base au moyen de la fonction **Charger Config. depuis USB**. Pour ce faire, un ou plusieurs fichiers de configuration doivent être disponibles sur un lecteur flash USB.

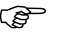

S'assurer qu'un lecteur flash USB a été inséré dans l'instrument, sinon une erreur se produira.

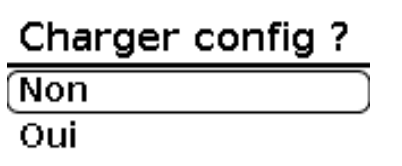

Options disponibles pour **Charger Config ?**

- **Non**
- **Oui**

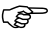

Les fichiers de configuration doivent être appelés **baseconfig\_XXXX.txt**, "XXXX" pouvant être un texte alphanumérique quelconque, sauf des caractères spéciaux (par ex. %, &, \$, etc.)

#### **Chargement d'un fichier de configuration dans l'instrument :**

- 1) Insérer un lecteur flash USB dans l'instrument.
- 2) Sélectionner **Charger config depuis USB** et presser la touche **pour accéder** au menu **Charger config ?**.
- 3) Dans le menu **Charger config ?**, sélectionner Oui. Puis sélectionner le fichier à charger dans l'instrument.
- 4) L'écran **Etat prinicpal** est affiché après le chargement réussi du fichier de configuration.
- Messages d'erreur possibles : **Aucune config. n'a été chargée** ou **Aucun fichier valable**. S'assurer que le lecteur flash USB est installé correctement et que le fichier de configuration ne contient pas de caractères invalides et n'est pas corrompu.
- Utiliser les touches vers le haut/vers le bas pour se placer dans l'option requise et presser la touche pour la sélectionner. Si plusieurs fichiers sont disponibles, utiliser les touches  $\langle \cdot \rangle$  vers le haut/vers le bas pour sélectionner le fichier de configuration à charger dans l'instrument.

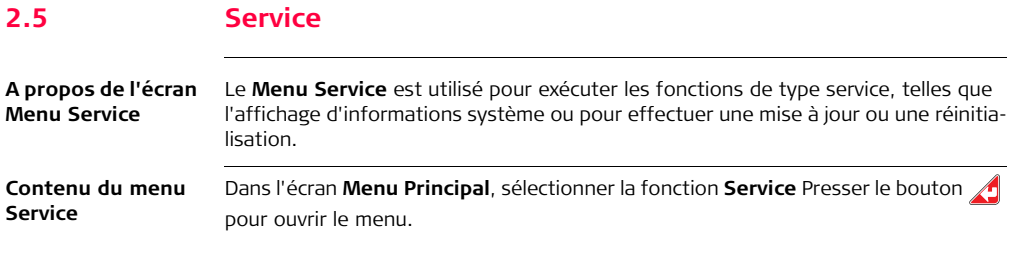

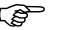

Les fonctions du **Menu Service** sont expliquées dans les sections suivantes.

# **Maintenance**

Etat

Infos système Màj logiciel Enregistrement Options disponibles :

- **Etat**
- **Info Système**
- **Mise à jour de logiciel**
- **Enregistrement**
- **Retour Logiciel**
- **Restaurer Défaut**
- **Réinitialiser GPS**
- **Virtual Wrench**
- **Fonctions étendues**

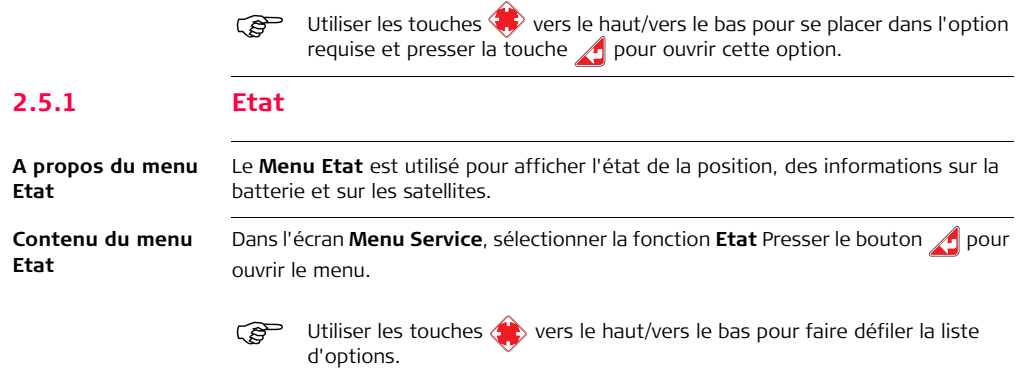

d'options.

# État

**Charge batterie**  $93.85$  %

Tension batterie

7.92V

Paramètres disponibles :

- **Latitude et longitude** en deg/min/sec e degrés décimaux
- **Altitude** en mètres et pieds
- **Charge batterie** en % restant
- **Tension batterie** en volts
- **Capacité batterie** en mAH
- **Satellites poursuivis**
- **Satellites GPS**
- **Satellites GLONASS**
- **Antenne GNSS** interne ou externe
- **Etat de l'araignée**

- 
- Presser la touche sur la ligne **Etat de l'araignée** pour plus d'informations sur la valeur l'**Etat de l'araignée** actuel.

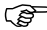

Les paramètres Charge batterie, Tension batterie et Capacité batterie sont<br>uniquement indiqués pour la batterie interne. Si aucune batterie interne n'est connectée, le message "No battery" sera affiché.

 Une antenne GNSS externe peut être connectée à l'instrument. C'est nécessaire par exemple si l'instrument est installé dans une pièce ou à l'intérieur d'une enceinte. L'instrument détecte et active automatiquement des antennes GNSS externes.

## **2.5.2 Info Système**

**A propos de l'écran Infos Système**

Le menu **Infos Système** est utilisé pour afficher l'information système, telle que les numéros de série et des informations sur les composants matériels internes.

#### **Contenu du menu Infos système**

Dans l'écran **Menu Service**, sélectionner la fonction **Infos système**. Presser le bouton  $\sqrt{ }$  pour ouvrir le menu.

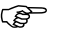

1.0.44

Utiliser les touches (2) vers le haut/vers le bas pour faire défiler les options

# Infos système Numéro Série 796789.1250000 **Version Logiciel**

Paramètres disponibles :

- **Numéro Série**
- **Version Logiciel**
- **Version Matériel**
- **Version AVR**
- **Modèle GPS**
- **Numéro de série GPS**
- **Version GPS**
- **Matériel GPS**

- **Type de radio**
- **Numéro de série de radio**
- **Version FW radio**

## **2.5.3 Mise à jour de logiciel**

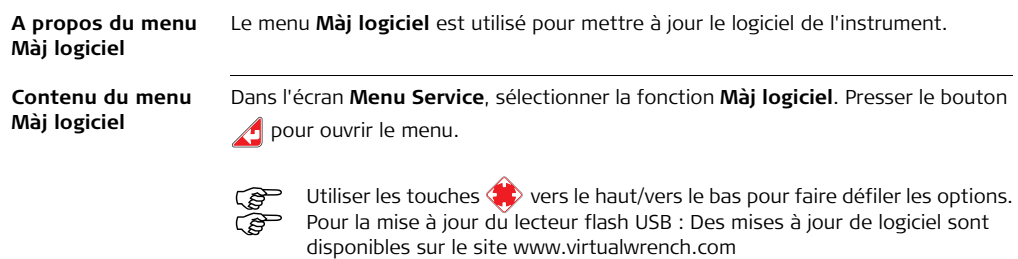

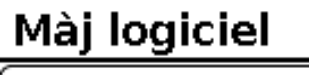

Mettre à jour via clé USB

Mettre à jour via VW

Options disponibles :

- **Mise à jour via clé USB**
- **Mise à jour via VW** Virtual Wrench

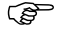

S'assurer que la batterie interne a été chargée complètement avant d'exécuter une **Mise à jour de logiciel**.

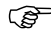

Ne pas interrompre la **Mise à jour du logiciel**.

#### **Mise à jour via lecteur flash USB :**

- 1) Insérer un lecteur flash USB.
- 2) Sélectionner Mise à jour via USB et presser la touche **4**. Sélectionner la version logicielle exigée si plusieurs versions sont disponibles.
- 3) Presser la touche *pour comparer la version actuelle avec la version à installer*. Les deux numéros de version seront affichés.
- 4) Sélectionner **Non** pour annuler l'opération ou **Oui**. Presser la touche **pour** démarrer la mise à jour.

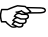

 L'instrument effectuera un redémarrage automatique à la fin de l'installation.

#### **Mise à jour via Virtual Wrench :**

- 1) L'instrument doit avoir un service données de cellulaire (par ex. carte SIM installée ou réseau cellulaire accessible).
- 2) Sélectionner Mise à jour via VW et presser la touche **pour démarrer la mise** à jour.

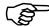

 L'instrument installera la toute dernière version de logiciel disponible via **Virtual Wrench**.

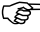

 L'instrument effectuera un redémarrage automatique à la fin de l'installation.

#### **2.5.4 Enregistrement**

**Enregistrement contenu du menu** Le menu **Enregistrement** permet d'activer ou de désactiver l'enregistrement de l'état de l'instrument et des données GPS sur un lecteur flash USB. Les données enregistrées peuvent être analysées par le personnel d'assistance pour résoudre des problèmes avec l'instrument.

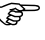

 Insérer un lecteur flash USB dans l'instrument avant d'activer l'**Enregistrement**.

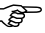

C'est nécessaire pour redémarrer l'instrument après l'activation de l'Enregis**trement**.

```
Enregistrement
Non
Oui
```
Options disponibles :

- **Non**
- **Oui**
- Utiliser les touches vers le haut/vers le bas pour se placer dans l'option requise et presser la touche  $\bigwedge$  pour la sélectionner. Redémarrer l'instrument après la configuration de l'option sur **Oui**.
- Lg est affiché sur l'écran Etat principal quand l'enregistrement des données sur un lecteur flash USB est actif. Si la radio interne est utilisée, **Tx** et **Lg** clignotent en alternance.

### **2.5.5 Restauration d'une version antérieure du logiciel**

**Retour Logiciel contenu du menu** La fonction **Retour Logiciel** sert à restaurer une version logicielle installée préalablement. Sélectionner la fonction **Retour Logiciel** et presser la touche pour accéder au menu **Rollback ?**.

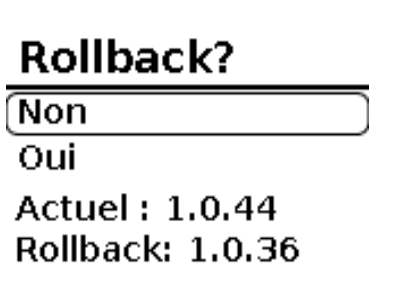

Options disponibles :

- **Non**
- **Oui** la restauration de la version antérieure sera effectuée
- La version logicielle actuelle et<br>la version restaurée seront affichées.

Utiliser les touches vers le haut/vers le bas pour se placer dans l'option requise et presser la touche  $\sqrt{ }$  pour la sélectionner.

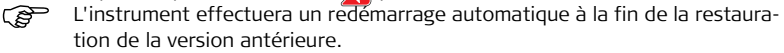

## **2.5.6 Restauration des valeurs par défaut**

**Restaurer Défaut contenu du menu**

La fonction **Restaurer Défaut** est utilisée pour restaurer les valeurs usine de l'instrument.

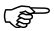

Les valeurs **Aligner sur préc** peuvent être conservées ou supprimées.

# Restaurer Défaut

Tous les paramètres seront per

Fixation lente en résulteral

**Réinitialiser ?** 

Options disponibles :

- **Réinitialiser ?**
	- **Effacer les positions instantanées ?** Oui/Non
	- **Réinitialiser ?** Oui/Non

**Restauration des valeurs par défaut :**

- 1) Sélectionner **Réinitialiser ?** et presser la touche **pour continuer.**
- 2) Le message **Effacer les positions instantanées ?** apparaît.
	- Sélectionner **Non** pour conserver les valeurs **Aligner sur préc**. Presser la

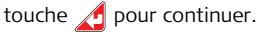

- Sélectionner **Oui** pour supprimer les **Positions instantanées**. Presser la touche  $\bigtriangleup$  pour continuer.
- 3) La demande de sécurité **Réinitialiser ?** s'affiche.
	- Sélectionner **Non** et presser la touche **pour interrompre la réinitialisa**tion.
	- Sélectionner **Oui** et presser la touche pour réinitialiser l'instrument.

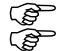

L'instrument s'éteindra après la réinitialisation.<br>Ce Au prochain démarrage, il faut définir les param

Au prochain démarrage, il faut définir les paramètres de langue et de région.

## **2.5.7 Réinitialisation GPS**

**Réinitialiser GPS GPS - contenu du menu**

La fonction **Réinitialiser GPS** est utilisée pour restaurer les valeurs usine du récepteur GPS interne.

# **Réinitialiser GPS**

Fixation lente en résulteral

**Réinitialiser?** 

Options disponibles :

- Réinitialiser ?
	- **Non**
	- **Oui**

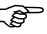

Utiliser les touches vers le haut/vers le bas pour se placer dans l'option requise et presser la touche pour la sélectionner.

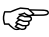

Comme le récepteur GPS interne sera réinitialisé pendant cette procédure, l'instrument peut mettre un certain temps à acquérir des satellites.

#### **2.5.8 Virtual Wrench**

**Virtual Wrench contenu du menu** L'option **Virtual Wrench** sert à connecter l'instrument au service d'assistance à distance **Virtual Wrench** et à exécuter des mises à jour de logiciel.

# **Virtual Wrench**

Connexion Déconnexion

**Connexion automatique** 

Options disponibles :

- Connexion
- Déconnexion si l'instrument est déjà connecté à **Virtual Wrench**
- Connexion automatique (Oui ou Non)
- Demande d'assistance

**A propos des options :**

- **Connexion** utilisée pour connecter l'instrument à **Virtual Wrench**. Un numéro de téléphone peut être entré pour les demandes d'assistance.
- **Déconnexion** utilisée pour déconnecter l'instrument de **Virtual Wrench**.

Non

- **Connexion automatique** si active, l'instrument se connecte automatique à **Virtual Wrench**.
- **Demande d'assistance** utilisée pour se connecter à **Virtual Wrench** et envoyer une demande d'assistance avec un numéro de téléphone pour recevoir un appel du personnel SAV. Similaire à l'option **Connexion**, décrite plus haut.

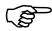

Si l'option **Connexion automatique** est activée, l'instrument doit redémarrer pour que la modification soit appliquée.

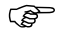

 Utiliser les touches vers le haut/vers le bas pour se placer dans l'option requise et presser la touche  $\sqrt{ }$  pour ouvrir cette option.

#### **2.5.9 Fonctions étendues**

**Fonctions étendues - contenu du menu**

La fonction **Fonctions étendues** est utilisée pour débloquer des fonctions additionnelles pour l'instrument. Pour débloquer une fonction, il faut saisir un code de déblocage. Le menu Fonctions étendues répertorie tous les éléments bloqués et débloqués.

# **Ennctions étendues**

**Ajout fonctions** 

Mode Réseau N'expire pas Options disponibles :

- **Ajout fonctions**
- (Liste de fonctions)

#### **Ajout manuel de fonctions étendues :**

- Sélectionner **Ajout fonctions** et presser la touche
- Utiliser les touches  $\langle \cdot \rangle$  pour saisir un code de déblocage. Presser la touche pour activer la fonction.

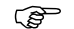

Un message montre si le code saisi était valide ou invalide.

#### **Ajout de fonctions étendues via Virtual Wrench :**

• L'instrument installera la toute dernière version de logiciel disponible via **Virtual Wrench**.

#### **Ajout de fonctions étendues via le lecteur flash USB :**

• Enregistrer le code de déblocage dans un fichier de texte sur un lecteur flash USB (par ex. avec un éditeur de texte simple comme Notepad)

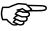

- Le fichier de texte contenant le code doit se terminer par **.auth** pour être reconnu par l'instrument.
- Allumer l'instrument et insérer le lecteur flash USB.
- Mettre l'instrument sous tension.
- Le code de déblocage sera automatiquement chargé depuis le lecteur flash USB au démarrage.

# **3 Utilisation du Leica GeoAce RTK Base Station 3.1 Installation sur le trépied**

**Installation sur le**  Suivre les instructions pas à pas pour installer l'instrument sur un trépied.

**trépied Pas à pas**

Placer le trépied sur une surface stable. S'assurer du blocage des pieds de trépied.

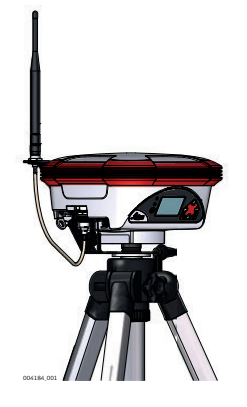

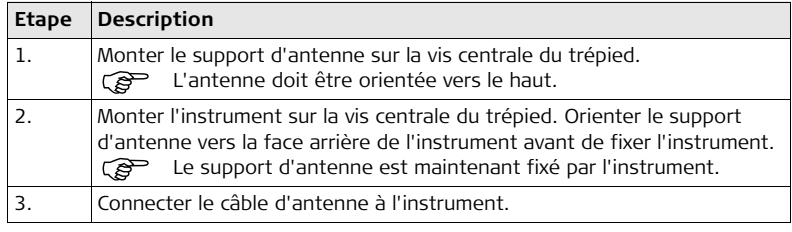

### **3.2 Installation de la batterie interne**

**Insertion et retrait de la batterie Pas à pas**

Suivre les instructions pas à pas pour installer la batterie interne.

Pour retirer la batterie, placer d'abord l'instrument sur une surface stable. Suivre alors les instructions suivantes dans l'ordre inverse.

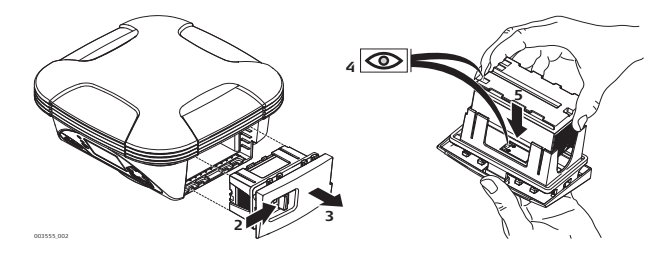
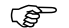

Placer l'instrument sur une surface stable. (Non illustré)

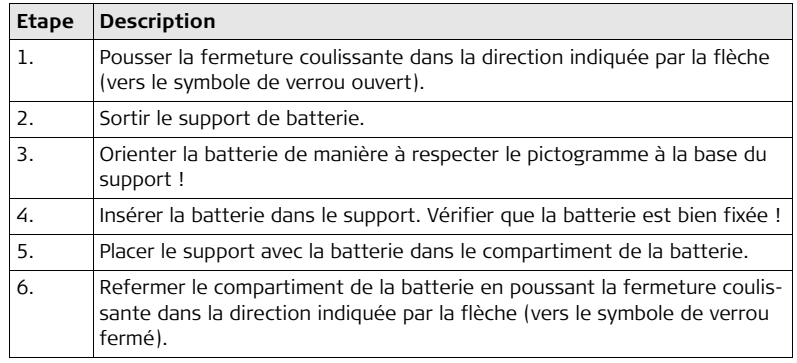

### **3.2.1 Traitement général de la batterie**

### **Charge / première utilisation**

- La batterie doit être chargée avant sa première utilisation puisqu'elle est fournie avec un niveau de charge aussi faible que possible.
- La plage de température admissible pour la charge est comprise entre 0°C et +40°C/ +32°F et +104°F. Pour une charge optimale, nous recommandons de charger la batterie à une température ambiante basse de +10°C à +20°C/+50°F à +68°F, pour autant que ce soit possible.
- L'échauffement des batteries durant leur charge est normal. En recourant aux chargeurs recommandés par Leica Geosystems, il n'est pas possible de charger la batterie en cas de température trop élevée.
- Dans le cas de batteries neuves ou de batteries stockées durant une période prolongée (supérieure à trois mois), un seul cycle de charge/décharge est généralement suffisant.
- Dans le cas de batteries Li-Ion, un cycle de charge / décharge est également suffisant. Nous recommandons d'effectuer cette procédure lorsque le niveau de charge de la batterie indiqué par un chargeur ou un produit Leica Geosystems s'écarte significativement de sa capacité effectivement disponible.

**Utilisation / décharge**

- Les batteries peuvent être utilisées entre -20°C et +55°C (-4°F à +131°F).
- Des températures d'utilisation basses entraînent une réduction de capacité tandis que des températures élevées raccourcissent la durée de service de la batterie.

## **3.3 Installation d'une carte SIM**

**Insertion et retrait de la carte SIM pas à pas**

Suivez les instructions pas à pas pour installer une carte SIM.

Pour enlever la carte SIM, placez d'abord l'instrument sur une surface stable. Puis suivez les instructions dans l'ordre inverse.

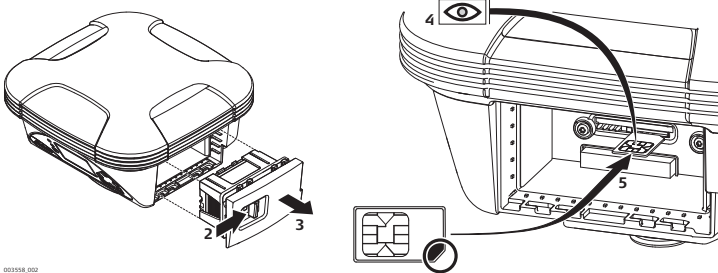

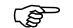

Placez l'instrument sur une surface stable. (Non illustré)

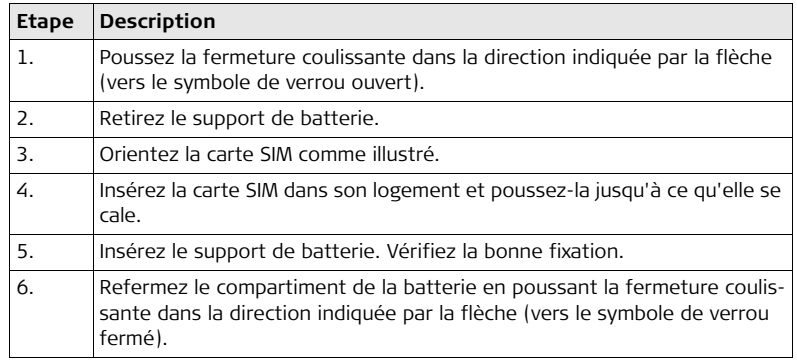

# **4 Installation**

## **4.1 Mise en station de base**

<span id="page-77-0"></span>**Installation d'une station de référence en temps réel avec modem interne**

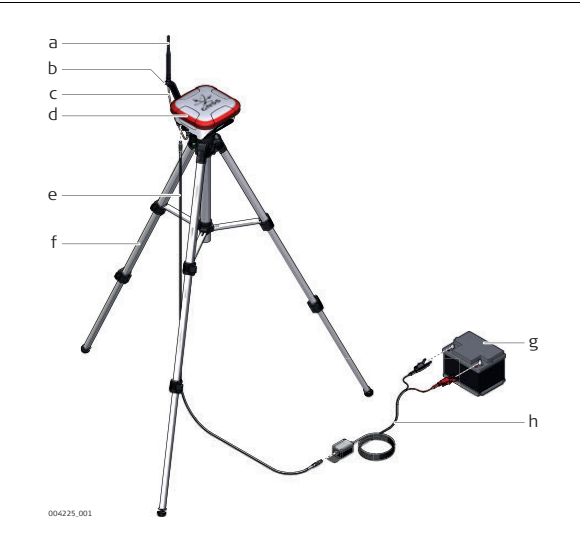

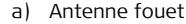

b) Support d'antenne

- c) Câble d'antenne
- d) GeoAce RTK Base Station avec radio interne (le cas échéant)
- e) GEV219, câble d'alimentation de 1,8 m
- f) Trépied
- g) Batterie 12 V externe (non incluse)
- h) GEV71, adaptateur batterie auto 12 V

**Installation d'une station de référence en temps réel Pas à pas**

Cette liste se rapporte à ["Installation d'une station de référence en temps réel avec](#page-77-0)  [modem interne".](#page-77-0)

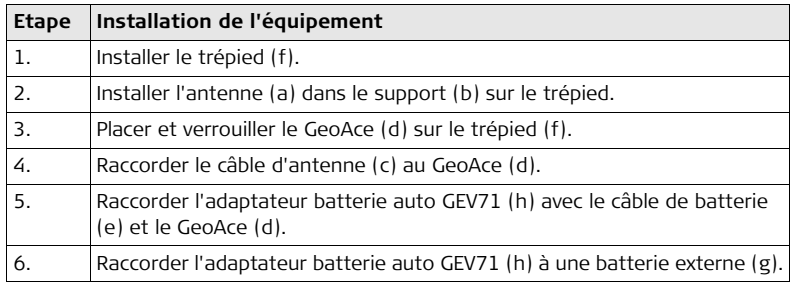

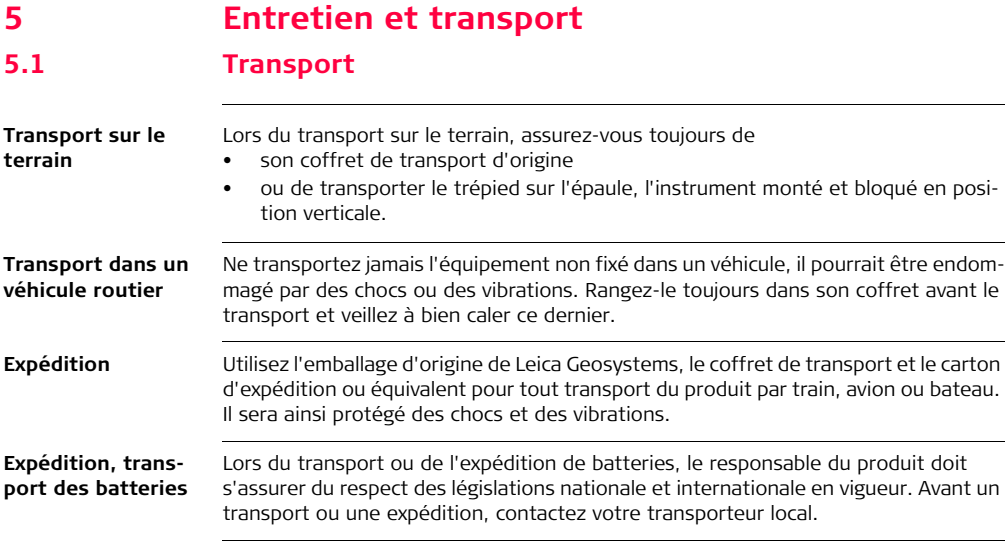

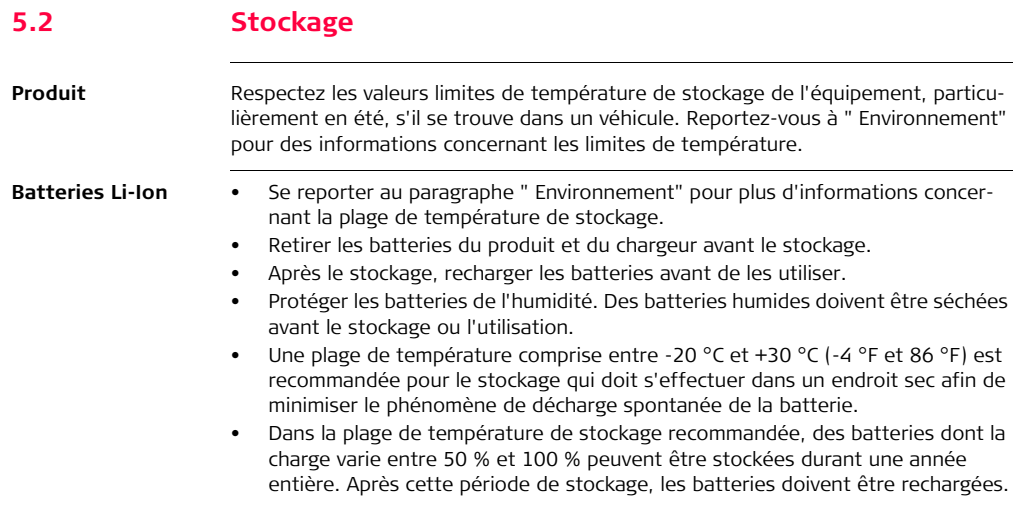

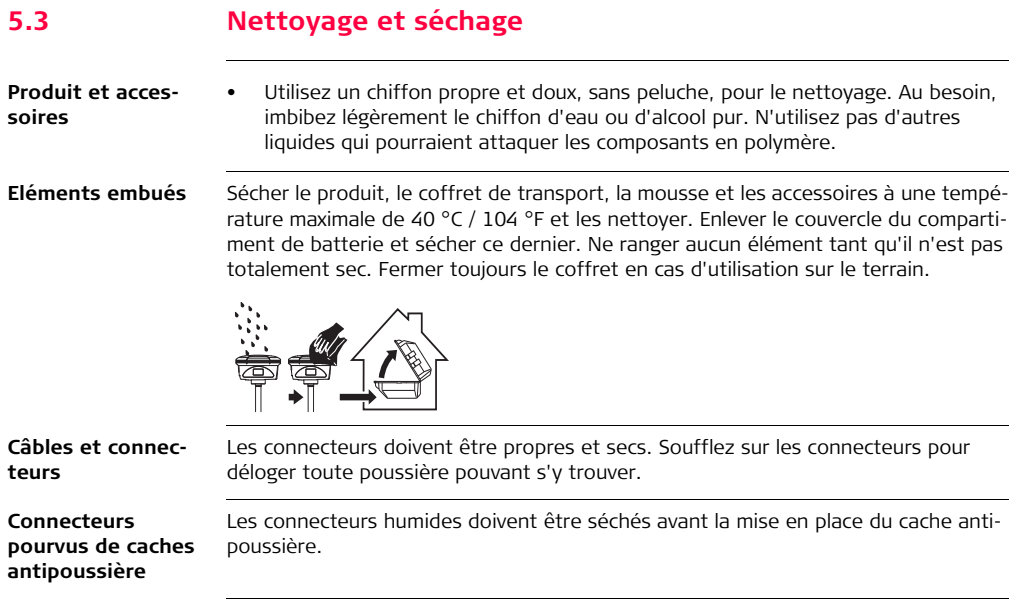

# **6 Consignes de sécurité**

# **6.1 Introduction générale**

**Description** Les instructions suivantes permettent au responsable du produit et à son utilisateur effectif de prévoir et d'éviter les risques inhérents à l'utilisation du matériel.

> Le responsable du produit doit s'assurer que tous les utilisateurs comprennent ces instructions et s'y conforment.

## **6.2 Domaine d'application**

#### **Utilisation prévue** • Calcul avec logiciel.

- Exécution de travaux de mesure utilisant différentes techniques de mesure GNSS.
- Données d'enregistrement GNSS et données relatives au point
- Commande à distance du produit.
- Echange de données avec des appareils extérieurs.
- Mesure de données brutes et calcul de coordonnées en utilisant la phase de la porteuse et les signaux de code des satellites GNSS.
- La station de base Leica GeoAce est seulement conçue pour des applications agricoles et forestières.

### **Utilisation non conforme prévisible**

- Utilisation de l'instrument sans instruction préalable.
- Utilisation en dehors des limites prévues.
- Désactivation des systèmes de sécurité.
- Suppression des messages d'avertissement de risque.
- Ouverture du produit à l'aide d'outils, par exemple un tournevis, interdite sauf autorisation accordée pour certaines fonctions.
- Modification ou conversion du produit.
- Utilisation du produit après son détournement.
- Utilisation de produits manifestement endommagés ou présentant des défauts évidents.
- Utilisation avec des accessoires d'autres fabricants sans autorisation expresse préalable de Leica Geosystems.
- Mesures de sécurité inappropriées sur le lieu de travail.
- Commande de machines, d'objets en mouvement ou application de contrôle similaire sans installations de contrôle et de sécurité supplémentaires.

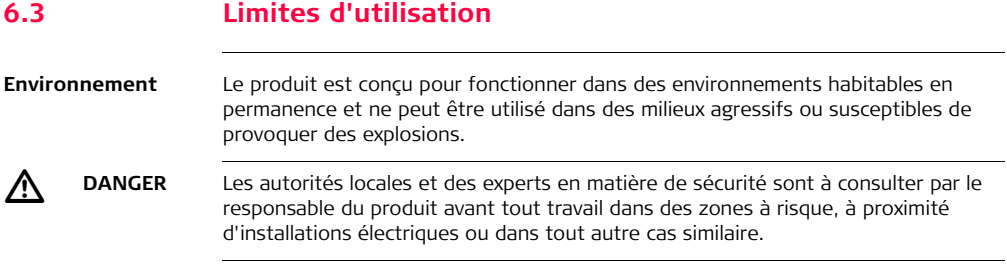

Ξ,

# **6.4 Responsabilités**

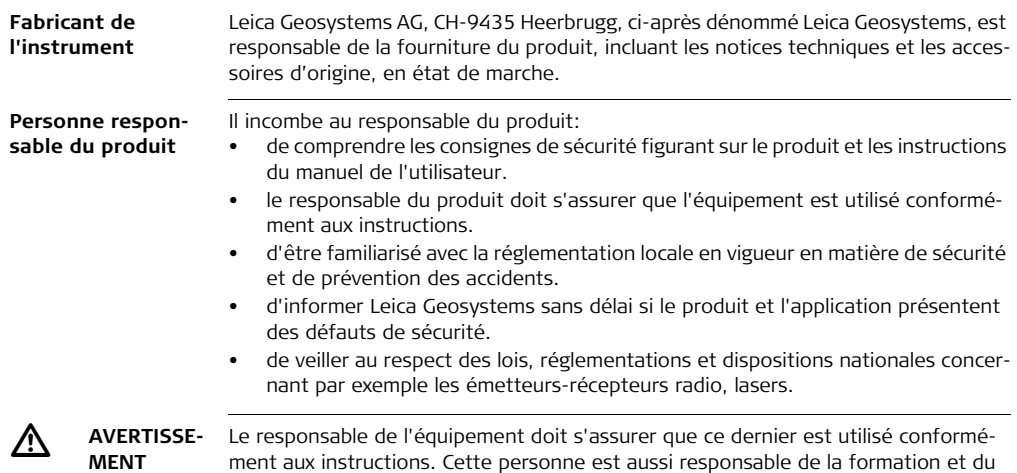

choix utilisateurs du produit ainsi que de la sécurité de l'équipement utilisé.

### **6.5 Risques liés à l'utilisation**  $\triangleright$  **ATTENTION** Prenez garde aux mesures erronées si le matériel est défectueux, s'il a subi une chute, une modification ou s'il a été utilisé de manière non conforme. **Mesures préventives :** Exécutez périodiquement des mesures de test et effectuez les réglages de terrain indiqués dans le mode d'emploi, en particulier après une utilisation non conforme de l'équipement ou avant et après des mesures importantes.  $\triangleright$  **DANGER** En raison du risque d'électrocution, il est dangereux d'utiliser des mires de grandes hauteurs et/ou conductrices à proximité d'installations électriques telles que des câbles électriques ou des lignes de chemin de fer électrifiées. **Mesures préventives :** Tenez-vous à distance des installations électriques. S'il est indispensable de travailler dans cet environnement, prenez d'abord contact avec les autorités responsables de la sécurité des installations électriques et suivez leurs instructions.

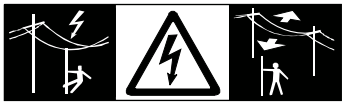

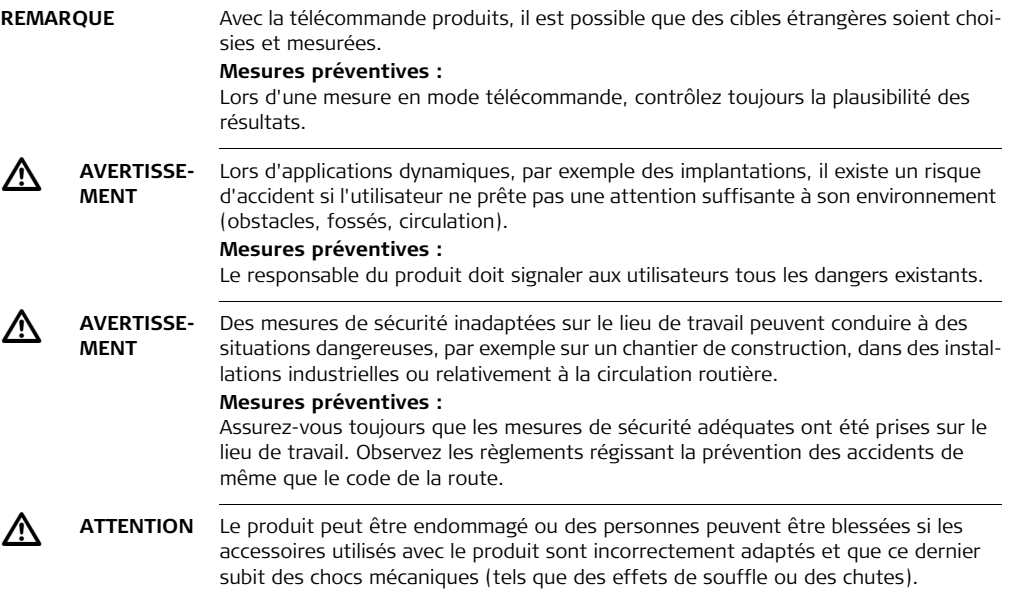

 **AVERTISSE-MENT**

 $\Delta$ 

 $\triangleright$ 

### **Mesures préventives :** Assurez-vous que les accessoires sont correctement adaptés, montés, fixés et verrouillés en position lors de la mise en place du produit. Evitez d'exposer le produit à des chocs mécaniques. En cas d'utilisation de ce produit avec des accessoires, par exemple des mâts, mires et cannes, vous augmentez le risque d'être frappé par la foudre. **Mesures préventives :** N'utilisez pas ce produit par temps d'orage. **DANGER** Si le produit est utilisé en conjonction avec des accessoires tels que des mâts, des mires ou des cannes, le risque d'être frappé par la foudre est accru. Il est par ailleurs

dangereux d'évoluer à proximité d'une ligne à haute tension. La foudre, les crêtes de tension ou le fait de toucher une ligne électrique peuvent causer des dommages, des blessures voire la mort.

### **Mesures préventives :**

- N'utilisez pas l'équipement durant un orage car vous augmentez le risque d'être atteint par la foudre.
- Tenez-vous à distance des installations électriques. N'utilisez pas le matériel directement sous une ligne électrique ou à faible distance de celle-ci. S'il est indispensable de travailler dans un tel environnement, prenez contact avec les autorités compétentes en la matière et conformez-vous à leurs instructions.
- Il est recommandé d'installer un paratonnerre si un équipement doit être monté à demeure dans un endroit exposé. Une conception possible de paratonnerre

pour l'équipement est suggérée dans la suite. Observez toujours les règlements en vigueur dans votre pays pour ce qui concerne la mise à la terre d'antennes et de mâts. Ces installations doivent être réalisées par un spécialiste habilité.

- Afin d'éviter les dommages indirectement causés par la foudre (pics de tension), les câbles (antennes, source d'alimentation, modem, …) devraient être protégés par des dispositifs appropriés (parafoudres). Ces installations doivent être réalisées par un spécialiste habilité.
- En cas de risque d'orage ou lorsque l'équipement n'est pas utilisé ou doit rester sans surveillance pendant une longue période, nous vous recommandons d'accroître encore sa protection en débranchant tous les composants du système et en déconnectant tous les câbles (alimentation et connexion, par exemple entre l'instrument et l'antenne).

**Paratonnerres** Suggestion de conception d'un paratonnerre pour un système GNSS :

1) Sur des structures non métalliques

Une protection par des bornes libres est recommandée. Une borne libre consiste en une tige rigide pointée à la verticale, pleine ou tubulaire, constituée d'un matériau conducteur avec dispositif de montage et connexion à la terre. 4 bornes libres peuvent être uniformément réparties autour de l'antenne à une distance égale à la hauteur des bornes.

Leur diamètre doit être de 12 mm pour du cuivre et de 15 mm pour de l'aluminium. La hauteur des bornes doit être comprise entre 25 cm et 50 cm. Toutes les bornes doivent être connectées à la liaison à la terre. Le diamètre de la borne

libre doit être minimisé de manière à perturber le moins possible la réception des signaux GNSS.

2) Sur des structures métalliques

La protection est identique à celle décrite pour les structures non métalliques, les bornes libres pouvant toutefois être directement connectées à la structure conductrice sans qu'il soit nécessaire de recourir à des connecteurs de mise à la terre.

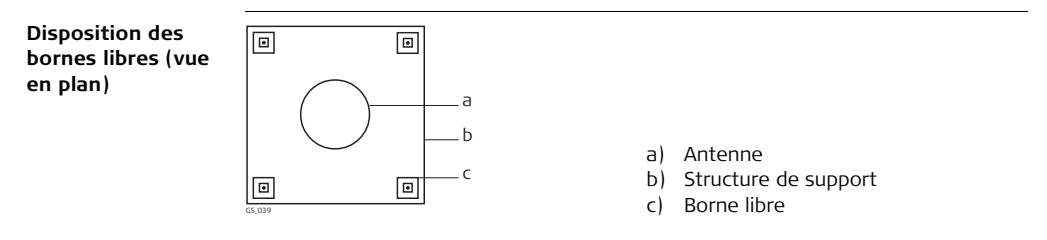

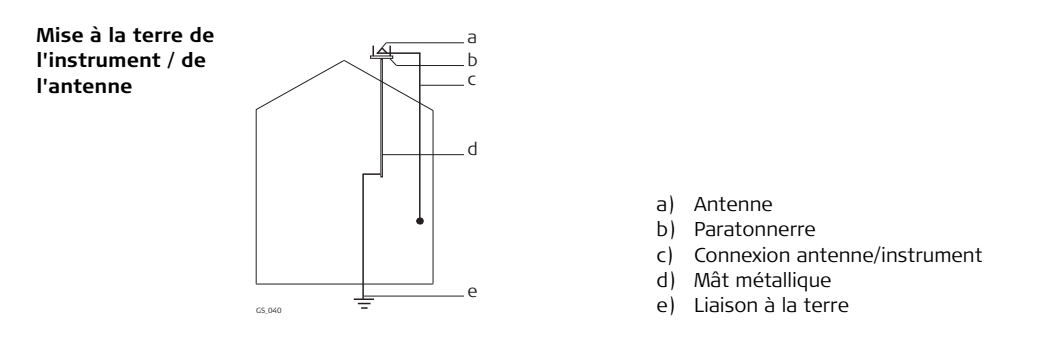

 $\triangle$ 

 **ATTENTION** Des influences mécaniques inopportunes peuvent provoquer un incendie lors du transport, de l'expédition ou de la mise au rebut de batteries chargées.

### **Mesures préventives :**

Déchargez les batteries avant d'expédier l'équipement ou de vous en débarrasser, en laissant le produit sous tension jusqu'à ce qu'elles soient vides.

Lors du transport ou de l'expédition de batteries, le responsable du produit doit s'assurer du respect des législations nationale et internationale en vigueur. Avant un transport ou une expédition, contactez votre transporteur local.

### **GeoAce, Consignes de sécurité 94**

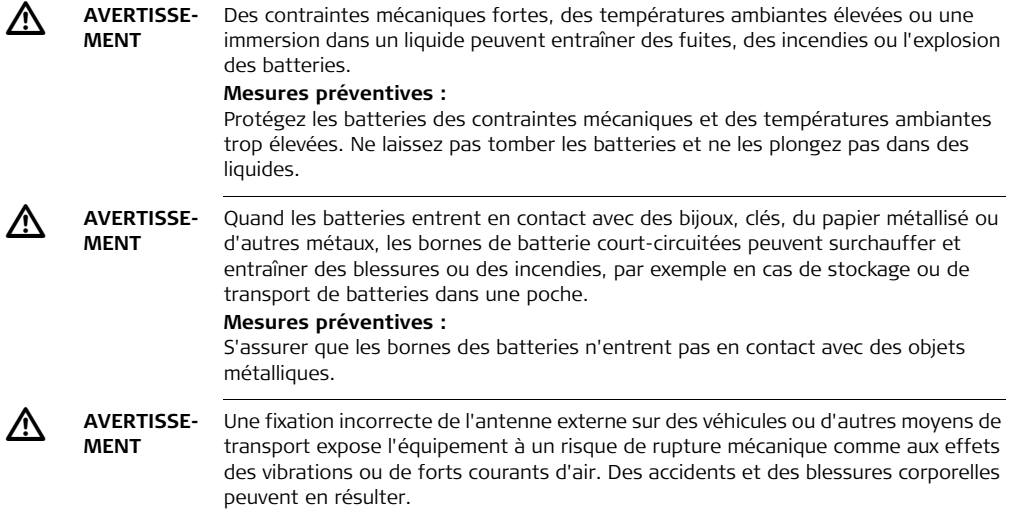

### **Mesures préventives :**

Fixez correctement l'antenne externe. Elle doit être sécurisée en utilisant par exemple un cordon supplémentaire. Assurez-vous que le support de fixation a été correctement monté et qu'il est en mesure de supporter le poids de l'antenne externe (>1 kg).

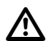

- **AVERTISSE-MENT** Si la mise au rebut du produit ne s'effectue pas dans les règles, les conséquences suivantes peuvent s'ensuivre :
	- La combustion d'éléments en polymère produit un dégagement de gaz toxiques nocifs pour la santé.
	- Il existe un risque d'explosion des batteries si elles sont endommagées ou exposées à de fortes températures ; elles peuvent alors provoquer des brûlures, des intoxications, une corrosion ou libérer des substances polluantes.
	- En vous débarrassant du produit de manière irresponsable, vous pouvez permettre à des personnes non habilitées de s'en servir en infraction avec les règlements en vigueur ; elles courent ainsi, de même que des tiers, le risque de se blesser gravement et exposent l'environnement à un danger de libération de substances polluantes.

### **Mesures préventives :**

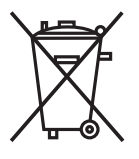

Ne vous débarrassez pas du produit en le jetant avec les ordures ménagères.

Débarrassez-vous du produit de manière appropriée et dans le respect des règlements en vigueur dans votre pays.

Veillez toujours à empêcher l'accès au produit à des personnes non habilitées.

Des informations spécifiques au produit (traitement, gestion des déchets) peuvent être téléchargées sur le site de Leica Geosystems à l'adresse http://www.leicageosystems.com/treatment ou obtenues auprès de votre représentant Leica Geosystems.

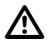

 **AVERTISSE-MENT** Seuls les ateliers agréés par Leica Geosystems sont autorisés à réparer ces produits.

# **6.6 Compatibilité électromagnétique (CEM)**

**Description** La compatibilité électromagnétique exprime la capacité du produit à fonctionner normalement dans un environnement où rayonnements électromagnétiques et décharges électrostatiques sont présents et sans perturber le fonctionnement d'autres équipements.

 **AVERTISSE-MENT** Un rayonnement électromagnétique peut perturber le fonctionnement d'autres équipements.

> Bien que le produit réponde rigoureusement aux normes et directives en vigueur, Leica Geosystems ne peut entièrement exclure la possibilité d'une éventuelle interférence avec d'autres équipements.

 **ATTENTION** Des perturbations risquent d'être générées pour d'autres équipements si le produit est utilisé avec des accessoires d'autres fabricants tels que des ordinateurs de terrain, des PC, des talkies-walkies, des câbles spéciaux ou des batteries externes.

 $\triangleright$ 

 $\triangleright$ 

### **Mesures préventives :**

N'utilisez que l'équipement et les accessoires recommandés par Leica Geosystems. Ils satisfont aux exigences strictes stipulées par les normes et les directives lorsqu'ils sont utilisés en combinaison avec le produit. En cas d'utilisation d'ordinateurs et de talkies-walkies, prêtez attention aux informations relatives à la compatibilité électromagnétique fournies par le constructeur.

# $\triangleright$

 **ATTENTION** Les perturbations dues au rayonnement électromagnétique peuvent entraîner des mesures erronées.

Bien que le produit satisfasse aux normes et règles strictes en vigueur en cette matière, Leica Geosystems ne peut totalement exclure la possibilité que le produit puisse être perturbé par des rayonnements électromagnétiques intenses, par exemple à proximité d'émetteurs radios, de talkies-walkies ou de générateurs diesel. **Mesures préventives :**

Contrôlez la vraisemblance des résultats obtenus dans ces conditions.

# $\triangleright$

 **ATTENTION** Si le produit est utilisé avec des câbles de connexion dont une seule extrémité est raccordée (des câbles d'alimentation extérieure, d'interface, etc.), le rayonnement électromagnétique peut dépasser les tolérances fixées et perturber le fonctionnement d'autres appareils.

### **Mesures préventives :**

Les câbles de connexion (du produit à la batterie externe, à l'ordinateur, etc.) doivent être raccordés à leurs deux extrémités durant l'utilisation du produit.

#### **Radios ou téléphones cellulaires numériques**

Utilisation du produit avec des radios ou des téléphones cellulaires numériques :

# $\triangle$

- **AVERTISSE-MENT**
- Les champs électromagnétiques peuvent causer des perturbations affectant d'autres appareils, du matériel médical (tel que des appareils auditifs ou des stimulateurs cardiaques) ou des avions. Les hommes et les animaux sont également soumis à leur influence.

### **Mesures préventives :**

Bien que le produit réponde rigoureusement aux normes et directives en vigueur, Leica Geosystems ne peut entièrement exclure la possibilité d'une éventuelle interférence avec d'autres équipements ou d'une influence exercée sur les êtres humains et les animaux.

- N'utilisez pas le produit avec des radios ou des téléphones cellulaires numériques à proximité d'une station-service, d'une usine de produits chimiques ou de toute autre zone présentant un risque d'explosion.
- N'utilisez pas le produit avec des radios ou des téléphones cellulaires numériques à proximité de matériel médical.
- N'utilisez pas le produit avec des radios ou des téléphones cellulaires numériques à bord d'un avion.

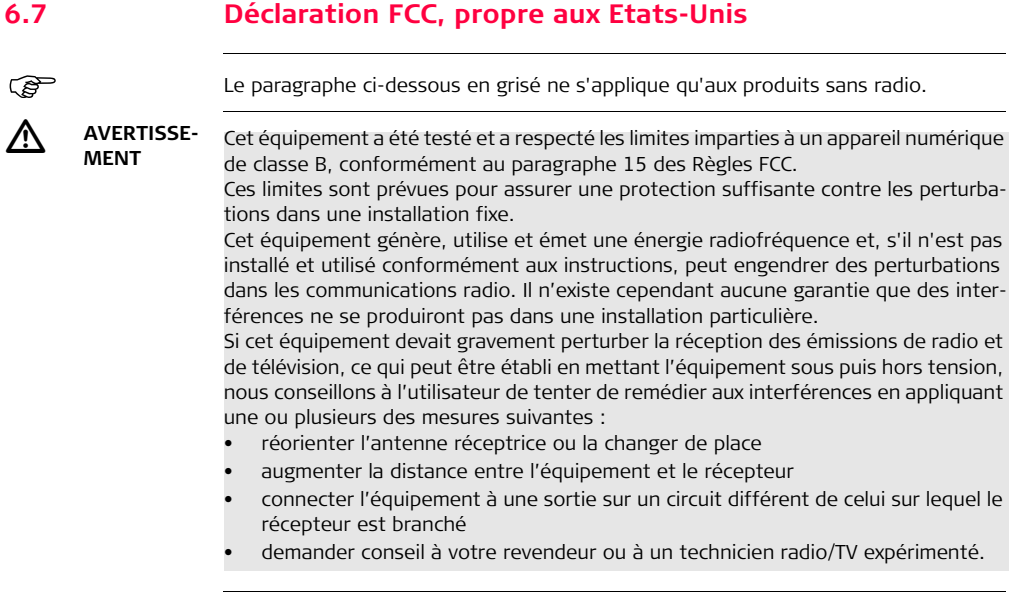

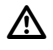

 **AVERTISSE-**Les modifications dont la conformité n'a pas expressément été approuvée par Leica Geosystems peuvent faire perdre à leur auteur son droit à utiliser l'équipement.

#### **Etiquetage GeoAce**

**MENT**

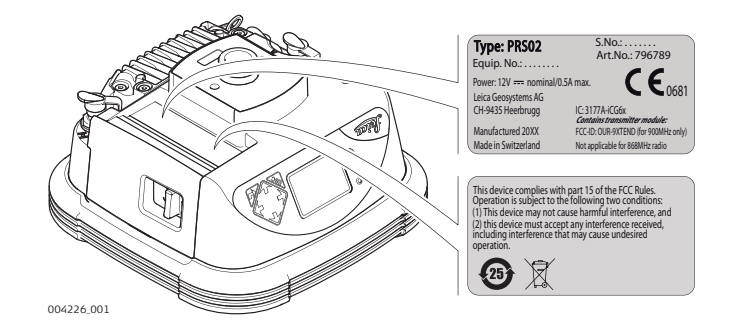

**Etiquetage de la batterie interne GEB221, GEB222**

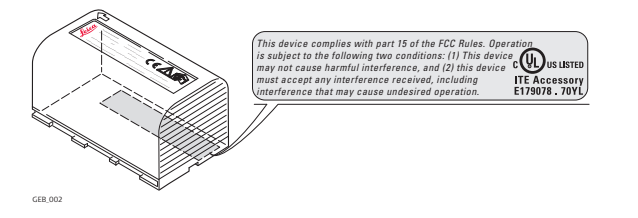

# **7 Caractéristiques techniques 7.1 Caractéristiques techniques**

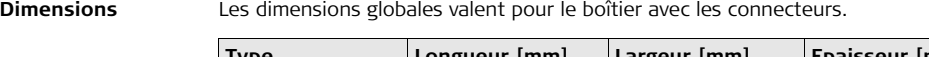

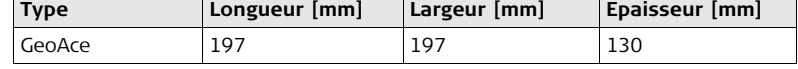

**Poids** Poids d'instrument sans batterie :

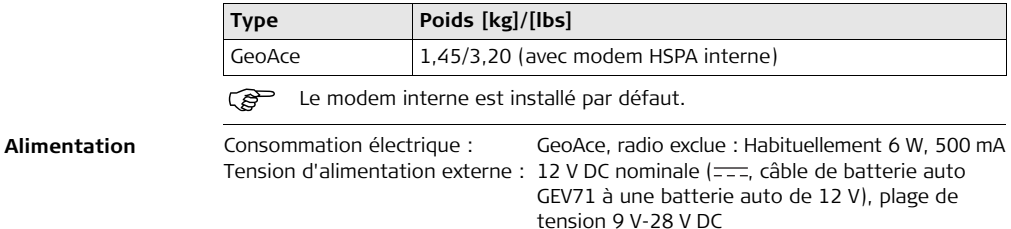

### **GeoAce, Caractéristiques techniques 104**

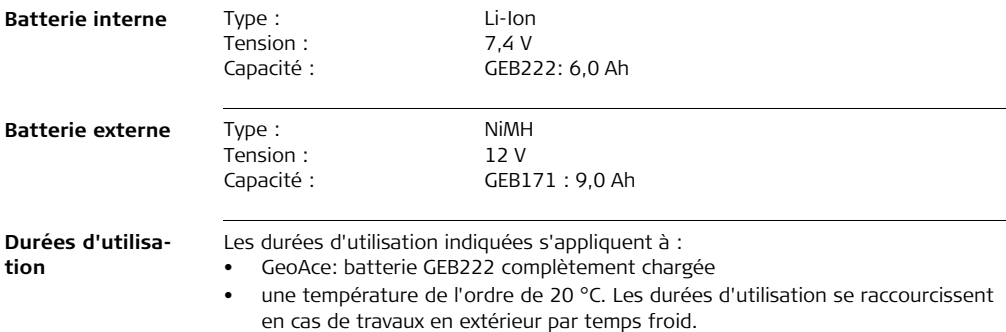

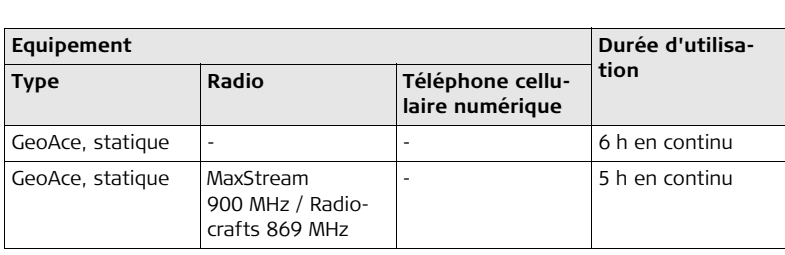

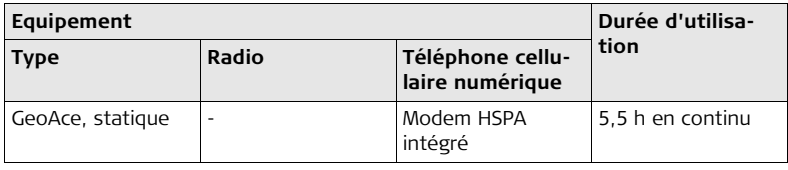

### **Caractéristiques électriques**

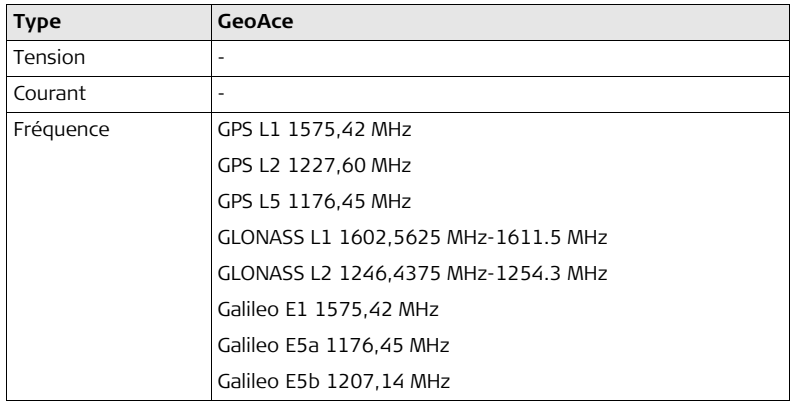

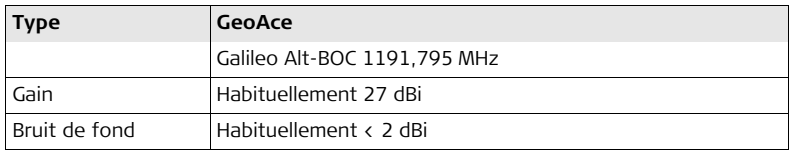

<span id="page-105-0"></span>

Galileo Alt-BOC couvre la largeur de bande de Galileo E5a et E5b.<br> **Environnement** Température

### **Température**

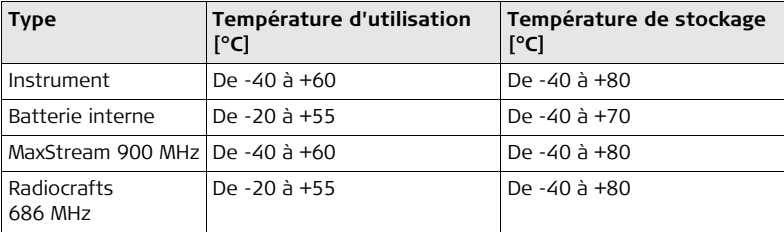

### **Protection contre l'eau, la poussière et le sable**

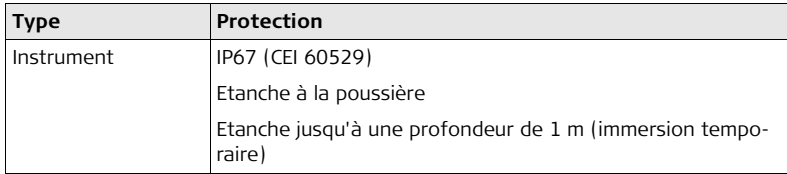

### **Humidité**

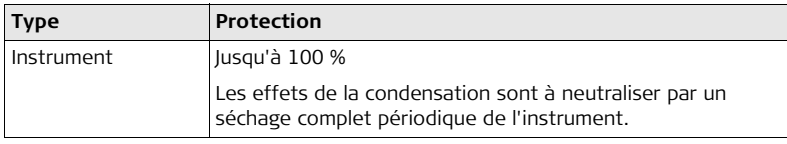

## **7.1.1 Caractéristiques de poursuite des satellites**

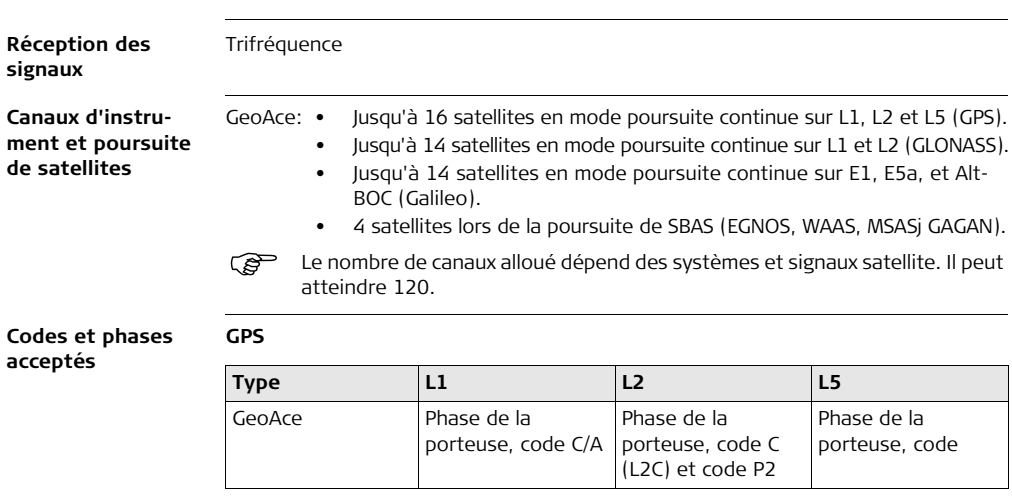
#### **GLONASS**

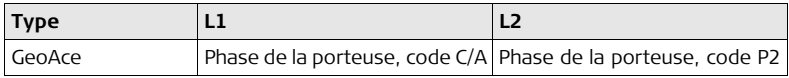

## **Galileo**

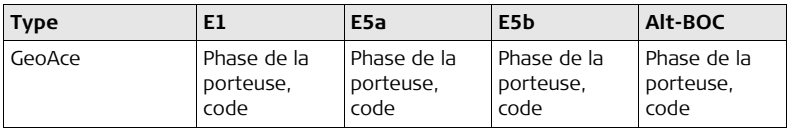

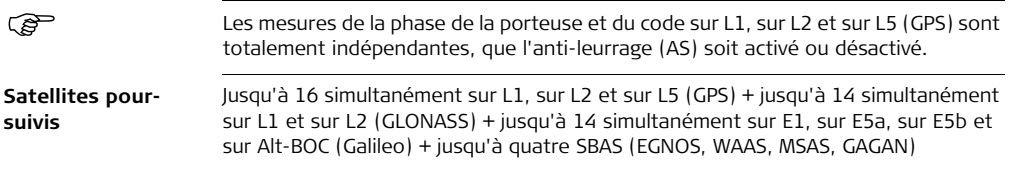

# **7.2 Déclarations de conformité**

**Conformité avec la réglementation nationale**

Pour les produits qui ne sont pas couverts par la directive R&TTE :

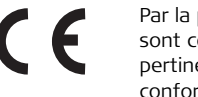

Par la présente, Leica Geosystems AG, déclare que le ou les produits sont conformes aux exigences essentielles et autres dispositions pertinentes des directives européennes applicables. La déclaration de conformité peut être consultée à l'adresse http://www.leicageosystems.com/ce.

**Conformité avec les prescriptions nationales**

- FCC parties 15, 22 et 24 (applicable aux Etats-Unis)
- Leica Geosystems AG déclare par la présente que le produit GeoAce est conforme aux exigences essentielles et autres dispositions applicables de la directive 1999/5/CE. La déclaration de conformité est consultable sur le site http://www.leica-geosystems.com/ce.

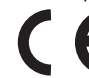

Un équipement de classe 1 selon la directive européenne 1999/5/CE (R&TTE) peut être commercialisé et mis en service sans restrictions dans tout pays de l'EEE.

• La conformité pour des pays dont la réglementation nationale n'est couverte ni par les règles FCC 15, 22 et 24 ni par la directive européenne 1999/5/CE est à faire approuver préalablement à toute utilisation.

#### **Conformité avec la réglementation nationale**

- FCC 15, 22 et 24 (applicables aux Etats-Unis)
- Leica Geosystems AG déclare par la présente que le produit iCON gps 60 est conforme aux exigences essentielles et autres dispositions applicables de la directive 1999/5/CE. La déclaration de conformité peut être consultée à l'adresse http://www.leica-geosystems.com/ce.
	- Equipement de classe 1 selon la directive européenne 1999/5/CE (R&TTE) pouvant être commercialisé et mis en service sans aucune restriction dans tout pays membre de l'EEE.
- La conformité pour des pays dont la réglementation nationale n'est couverte ni par les règles FCC 15, 22 et 24 ni par la directive européenne 1999/5/CE est à faire approuver préalablement à toute utilisation.

# <span id="page-111-0"></span>**8 Contrat de licence de logiciel**

#### **Contrat de licence de logiciel**

Le présent produit intègre des logiciels préinstallés, qui vous sont livrés sur un support de données ou que vous pouvez télécharger en ligne avec l'autorisation préalable de Leica Geosystems. De tels logiciels sont protégés par leur copyright et par d'autres dispositions légales, leur utilisation étant définie et régie par le contrat de licence de logiciel de Leica Geosystems couvrant des aspects tels que l'étendue de la licence, la garantie, les droits de propriété intellectuelle, les responsabilités et leurs limitations, l'exclusion d'autres assurances, la législation applicable ou la juridiction compétente sans se limiter à ceux-ci. Assurez-vous que vous vous conformez à tout moment aux clauses du contrat de licence de logiciel de Leica Geosystems.

Ce contrat est fourni avec tous les produits et peut aussi être consulté et téléchargé sur le site Internet de Leica Geosystems, à la page http://www.leicageosystems.com/swlicense, ou obtenu auprès de votre distributeur local Leica Geosystems.

Vous ne devez pas installer ou utiliser de logiciel avant d'avoir lu et accepté les modalités du contrat de licence de Leica Geosystems. L'installation ou l'utilisation du logiciel ou de l'un de ses composants équivaut à l'acceptation pleine et entière de toutes les modalités du contrat de licence. Si vous êtes en désaccord avec certaines modalités du contrat de licence ou avec sa totalité, vous ne pouvez ni télécharger, ni installer ni utiliser le logiciel et il vous faut retourner le logiciel non utilisé avec la

documentation l'accompagnant et la facture correspondante au distributeur auprès duquel l'acquisition du produit s'est effectuée dans un délai de (10) jours après l'achat pour obtenir un remboursement complet.

# **Index**

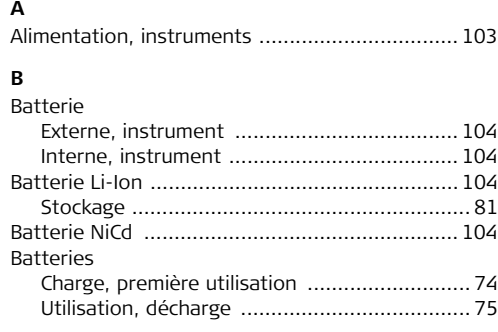

# **C**

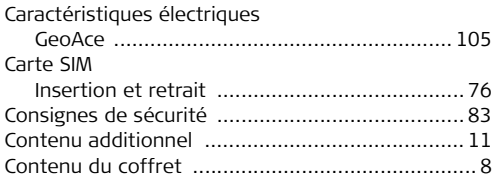

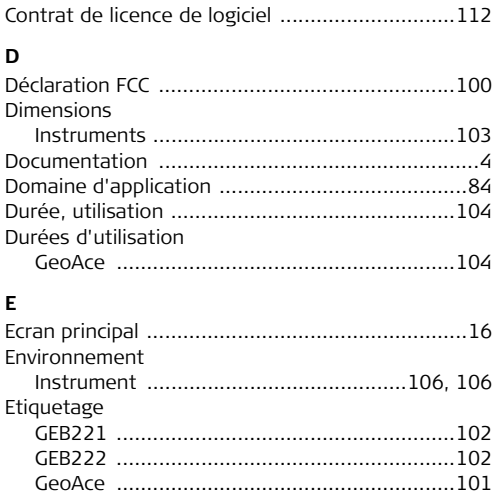

# **I**

## Insertion

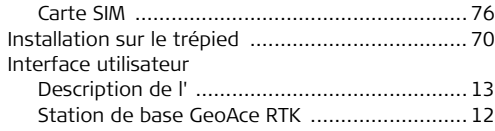

## **L**

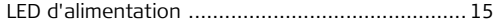

## **M**

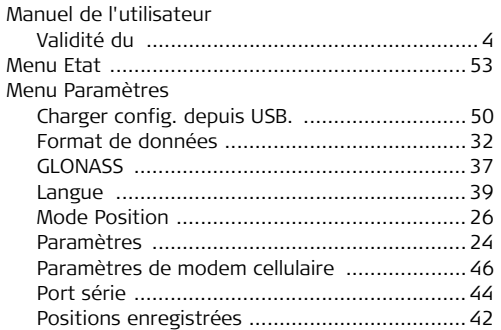

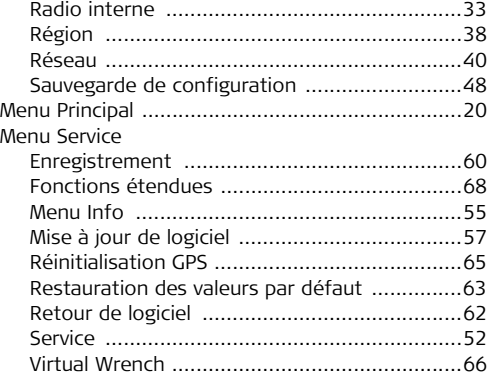

### **P**

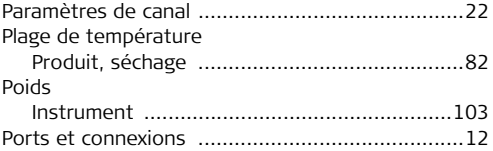

## GeoAce, Index

## $\mathbf R$

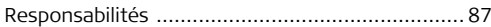

# $\frac{1}{\tau}$

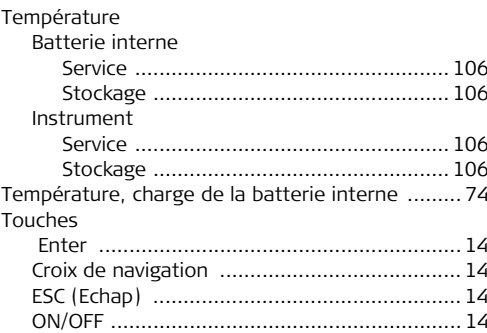

#### **Total Quality Management: notre engagement pour la satisfaction totale des clients.**

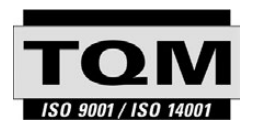

Leica Geosystems AG, Heerbrugg, Suisse, a été certifié comme étant doté d'un système de qualité satisfaisant aux exigences des normes internationales relatives à la gestion de la qualité et aux systèmes de qualité (normes ISO 9001) de même qu'aux systèmes de gestion de l'environnement (normes ISO 14001).

**Vous pouvez obtenir de plus amples informations concernant notre programme TQM auprès du représentant Leica Geosystems le plus proche.**

#### **Leica Geosystems AG**

Heinrich-Wild-Strasse CH-9435 Heerbrugg Suisse Téléphone +41 71 727 31 31

**www.leica-geosystems.com**

- when it has to be right

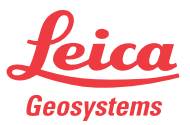